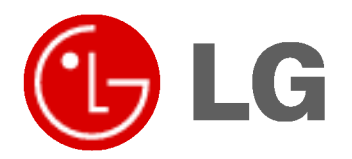

# MONITOR DE PLASMA MANUAL DEL USUARIO

Le rogamos que lea con atención el presente manual de usuario antes de poner el Monitor en funcionamiento. Consérvelo para futuras consultas. Anote el número de modelo y el número de serie del Monitor. Lea la etiqueta que figura en la parte trasera del Monitor y facilite esta información a su distribuidor cuando necesite mantenimiento o reparación.

Número de modelo : Número de serie :

## Instrucciones de Seguridad

Se recomienda utilizar este producto solo en un lugar de una altitud inferior a 6562 pies (2000 m) para obtener una calidad optima de imagen y sonido.

## **ADVERTENCIA**

No coloque el Monitor bajo luz solar directa ni cerca de fuentes de calor tales como contadores de calor, estufas y similares.

Podria provocar un incendio.

No utilice el Monitor en un lugar húmedo, como en un cuarto de baño, ni en lugar alguno en que pudiera humedecerse.

Podría provocar un incendio u ocasionar una sacudida eléctrica.

Doble el cable de la antena entre el interior y el exte-

rior del edificio para impedir que la lluvia penetre.

Podría provocar daños por presencia de agua en el interior del Monitor y ocasionar una sacudida eléctrica.

### El cable de toma de tierra debe estar conectado.

Si el cable de toma de tierra no estuviera conectado, existe la posibilidad de que se produzca una descarga eléctrica provocada por un cortocircuito.

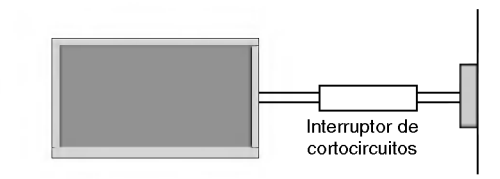

- Si no fuera posible realizar la toma de tierra, utilicese un interruptor automático independiente, que deberá ser instalado por un electricista profesional.
- No conecte la toma de tierra a cables de teléfono, pararrayos ni tuberias de gas.

### No coloque nada que contenga liquido sobre la parte superior del Monitor.

Podría provocar un incendio o una descarga eléctrica.

### No introduzca objeto alguno en la salida de ventilacion.

Podría provocar un incendio o una descarga eléctrica.

### No coloque objetos pesados sobre el Monitor.

Puede causar heridas graves a un niño o a un adulto.

### No utilice agua cuando limpie el Monitor.

Podria causar desperfectos en el Monitor <sup>u</sup> ocasionar una descarga eléctrica.

En caso de que el Monitor emita humo o un olor extraño, desconéctelo, desenchúfelo de la toma de corriente de la pared y póngase en contacto con su distribuidor o con el servicio técnico.

- Podría provocar un incendio o una descarga eléctrica

No intente realizar el mantenimiento del Monitor usted mismo. Póngase en contacto con su distribuidor o con el servicio técnico.

Podria causar desperfectos en el Monitor <sup>u</sup> ocasionar una descarga eléctrica.

Durante una tormenta con aparato eléctrico, desenchufe el Monitor de la toma de corriente de la pared y no toque ningún cable de la antena.

Podria causar desperfectos en el Monitor <sup>u</sup> ocasionar una descarga eléctrica.

\* Las instrucciones de seguridad contienen dos tipos de informacion <sup>y</sup> el significado de cada una es el que figura a continuación.

La violación de esta instrucción puede ocasionar heridas graves e<br>incluso la muerte.

La violación de esta instrucción puede ocasionar heridas leves o desperfectos en el producto.

 $\bigwedge$  Preste atención al peligro que pueda presentarse en condiciones específicas.

Nunca toque el enchufe de toma de corriente con las manos húmedas.

Podría provocar una descarga eléctrica.

ADVERTENCIA

ADVERTENCIA

**ADVERTENCIA** 

Desconecte el monitor de la toma de red y retire todas las conexiones antes de moverlo.

No coloque el Monitor en una instalación empotrada, como una libreria o en un estante.

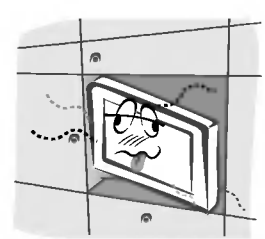

Necesita ventilación

Cuando instale el Monitor sobre una mesa, tenga cuidado de no colocarlo al borde del tablero.

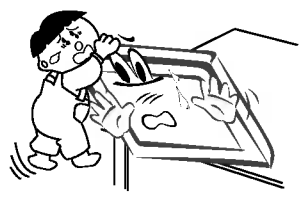

- El Monitor podria caerse causando heridas graves a un nino o a un adulto, ademas de graves desperfectos en el Monitor.

No coloque una antena exterior en las cercanias de lineas de alto voltaje elevadas ni de otros circuitos de luz o energía eléctrica.

Podría provocar una descarga eléctrica.

Debe haber una distancia suficiente entre una antena exterior y las lineas de alto voltaje a fin de impedir que la primera toque las segundas aun cuando la antena caiga.

Podría provocar una descarga eléctrica.

- Cuando desenchufe, no tire del cable sino del enchufe.
- En caso contrario podria provocar un incendio.

Asegúrese de que el cable de potencia no halle en su camino ningun objeto caliente, como un calentador.

Podría provocar un incendio o una descarga eléctrica.

No enchufe el Monitor cuando el cable de potencia o el enchufe esten danados o cuando la parte de conexión de la toma de corriente esté suelta.

Podría provocar un incendio o una descarga eléctrica.

### Deshagase cuidadosamente de las pilas para evitar que algún niño se las coma.

En el caso de que se las coma, llévelo inmediatamente a ver a un medico.

### Cuando traslade el Monitor ya montado con los Altavoces, no lo transporte sujetandolo de los Altavoces.

El Monitor podria caerse causando heridas graves a un nino o a un adulto, ademas de graves desperfectos en el Monitor.

### Desconecte este producto de la toma de corriente de la pared antes de limpiarlo. No utilice limpiadores liquidos ni en aerosol.

Podria causar desperfectos en el Monitor <sup>u</sup> ocasionar una descarga eléctrica.

Póngase en contacto con el servicio técnico para limpiar la parte interna del Monitor una vez al año.

- La acumulacion de polvo puede provocar fallos mecanicos.

La distancia entre los ojos del espectador y la pantalla debe ser igual a aproximadamente 5 ó 7 veces la longitud de la diagonal de la pantalla.

En caso contrario, se forzara la vista.

Desconecte el Monitor de la toma de corriente de la pared cuando se deje desatendido o sin utilizar durante periodos prolongados de tiempo.

La acumulación de polvo puede provocar un incendio o una descarga eléctrica debidos a deterioro o a cortocircuito.

### Utilice sólo las pilas que se especifican.

En caso contrario podria causar desperfectos en el Monitor <sup>u</sup> ocasionar una descarga eléctrica

## Índice de Contenidos

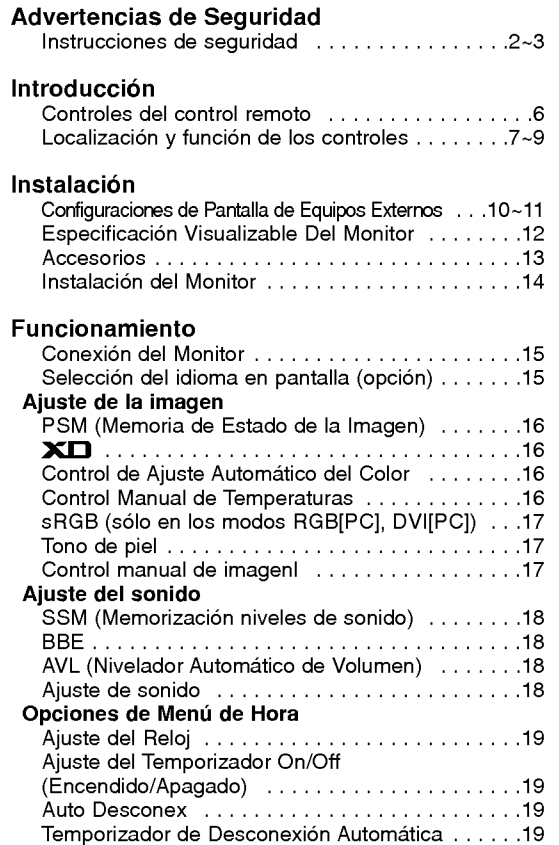

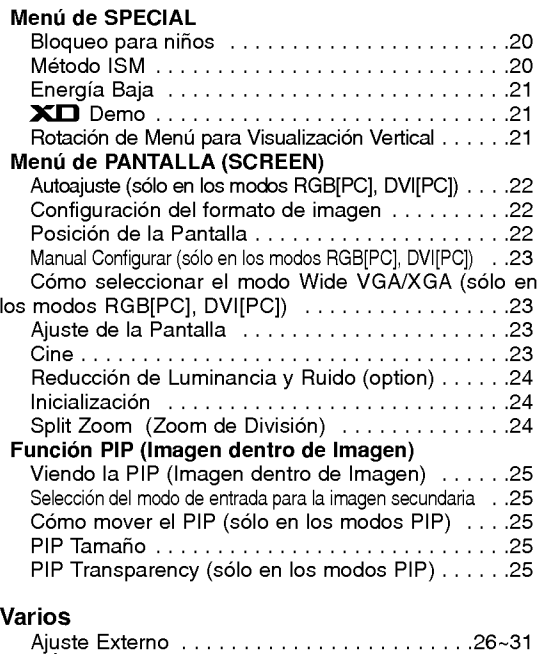

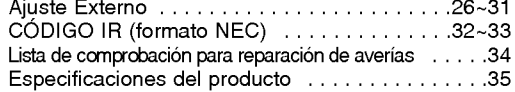

Después de haber leído este manual consérvelo en un lugar en el que el usuario siempre pueda consultarlo fácilmente.

## Introducción

### Qué es un Monitor de Plasma?

Si se introduce tension electrica en gas dentro de paneles de vidrio, se da salida a rayos ultravioleta y estos se funden con una substancia fluorescente. Es este momento, se produce emision de luz. Un Monitor de Plasma es una Pantalla plana de próxima generación que hace uso de este fenómeno.

### Campo visual de una amplitud de 160°

Un Monitor de Plasma proporciona un campo visual de un ángulo superior a 160° de modo que se puede obtener una imagen libre de toda distorsion alguna procedente de cualquier direccion.

### Instalación Sencilla

Un Monitor de Plasma es mucho más ligero y más pequeño que otros productos de su misma clase, por lo que es posible instalar el Monitor de Plasma en el lugar que se desee.

### Pantalla Grande

La pantalla de un Monitor de Plasma es de 42" o 50" lo que permite disfrutar de una experiencia tan intensa como si el espectador estuviera en una sala de cine.

### Monitor de Plasma Multimedia

Un Monitor de Plasma puede conectarse a un ordenador, lo que permite utilizarlo como pantalla para conferencias, juegos, Internet y otros muchos usos.

### Explicacion sobre puntos de color que pueden aparecer en la pantalla PDP

El PDP, que es el mecanismo de visualización de este producto, se compone de entre 0.9 y 2.2 millones de células, y durante la fabricacion del PDP puede que se produzcan defectos en unas pocas celulas. El hecho de que varios puntos coloreados sean visibles en la pantalla seria aceptable, en consonancia con otros fabricantes de PDP, y ello no significaria que el PDP este defectuoso. Confiamos en que el usuario entienda que el producto que se ajuste a esta norma se considera aceptable. Quiere ello decir que no podria ser cambiado ni su importe devuelto. Prometemos esforzarnos al maximo para desarrollar nuestra tecnologia a fin de reducir al minimo los defectos de las celulas.

### Explicacion sobre el ruido presente en el PDP

De la misma forma que se utiliza un ventilador en un ordenador personal a fin de que la CPU no se caliente, el PDP esta dotado de ventiladores de refrigeración con el fin de mejorar la fiabilidad de este producto. Por lo tanto, puede producirse<br>un cierto nivel de ruido cuando el ventilador esté en funcionamiento. Tal ruido no tiene efecto n ciencia y fiabilidad del producto y esta igualmente disenado para no ocasionar dificultad alguna cuando se utilice este producto. El ruido procedente de los ventiladores es parte del normal funcionamiento de este producto. Confiamos en que el usuario entienda que un cierto nivel de ruido resulta aceptable. Quiere ello decir que el producto no podria ser cambiado ni su importe devuelto.

### **ADVERTENCIA**

Este es un producto de Clase A. En un entorno domestico este producto puede ocasionar interferencias de radio, en el cual caso puede requerirse al usuario a que adopte las medidas adecuadas.

### **ADVERTENCIA**

A FIN DE REDUCIR EL RIESGO DE INCENDIOS Y DESCARGAS ELECTRICAS, NO DEJE ESTE PRODUCTO EXPUESTO A LLUVIA NI HUMEDAD.

 $\mathbf{I}$ 

## Controles del control remoto

- Cuando utilice el control remoto, dirijalo al sensor del control remoto del Monitor.
- Quizas haya un defecto si se ajusta el brillo especificado mediante el mando a distancia con respecto a las caracter sticas de este monitor.

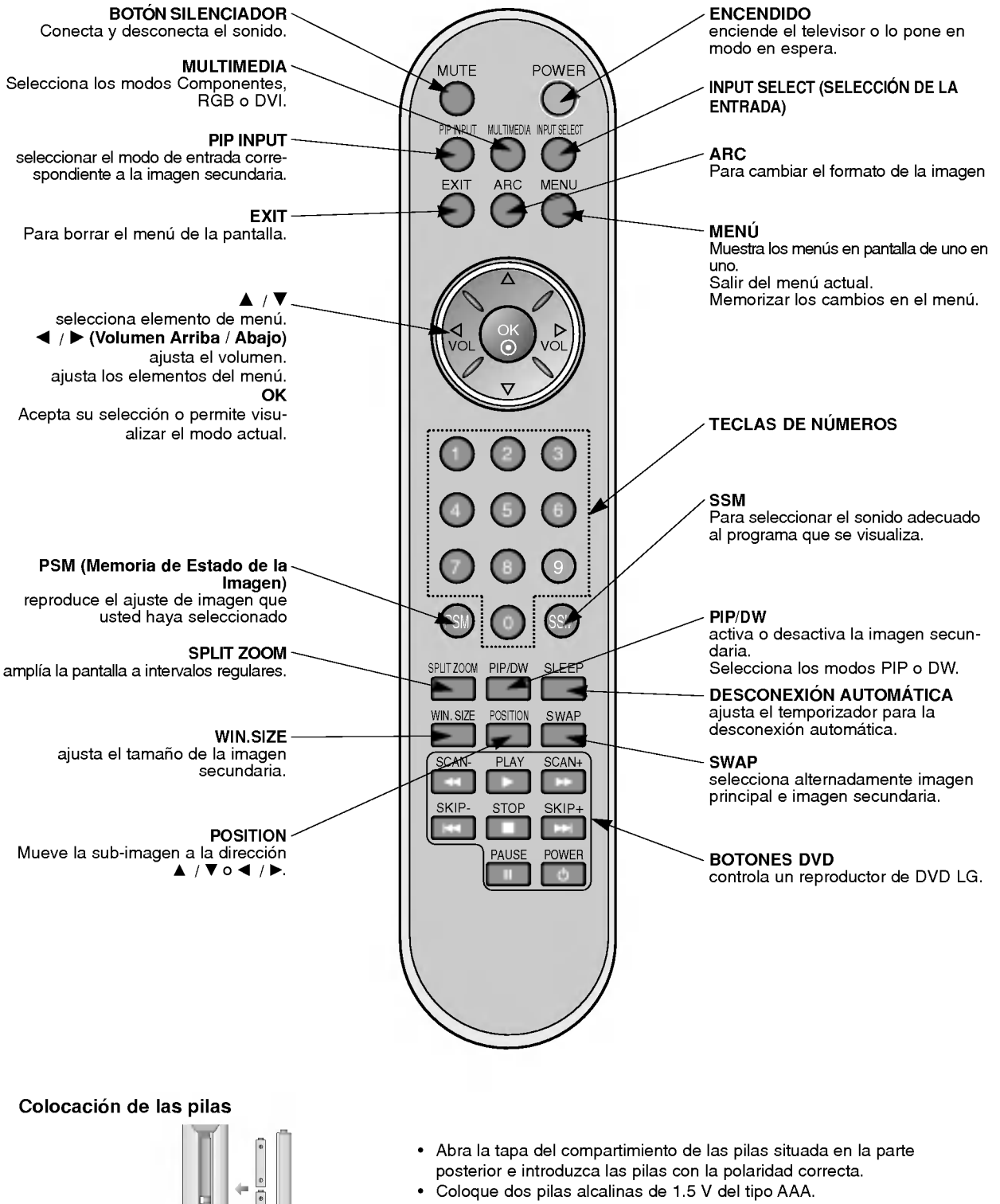

Coloque dos pilas alcalinas de 1.5 V del tipo AAA. Nunca coloque pilas gastadas junto con otras nuevas.

6 MONITOR DE PLASMA

## Localización y función de los controles

- Aqui se muestra una representacion simplificada del panel frontal.
- Este diagrama puede no coincidir con su aparato.

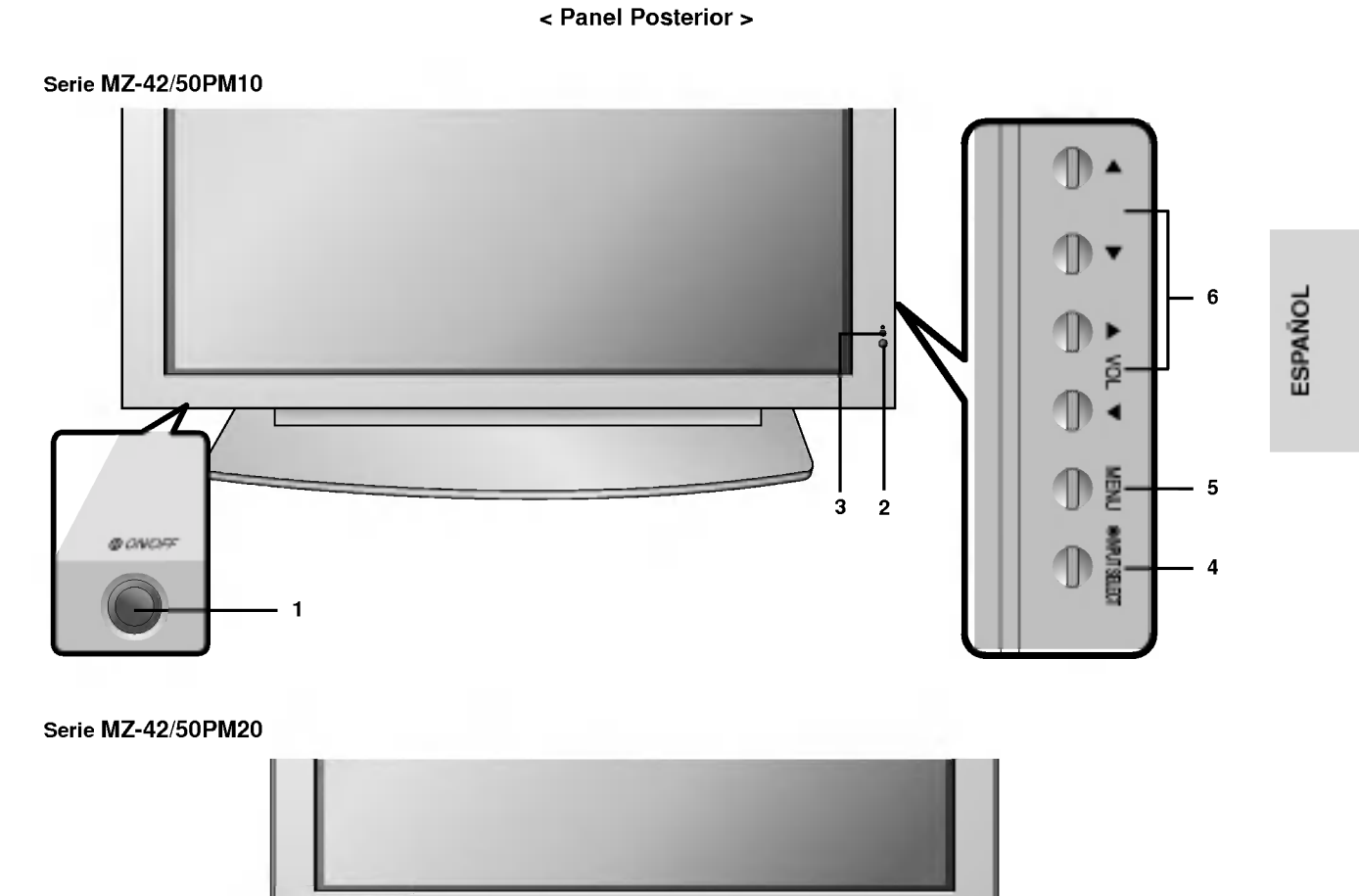

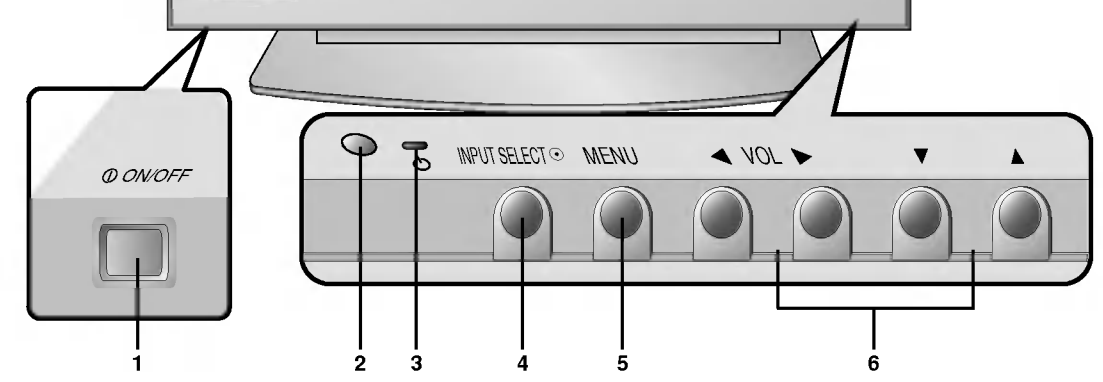

1. BOTÓN PRINCIPAL DE ENCENDIDO

### 2. SENSOR DEL CONTROL REMOTO

- 3. INDICADOR DE ENCENDIDO / EN ESPERA Se ilumina en rojo en espera Se ilumina en verde cuando el Monitor esta encendido
- 4. INPUT SELECT (SELECCIÓN DE LA ENTRADA)

### 5. MENU

Muestra los menús en pantalla de uno en uno. Salir del menú actual. Memorizar los cambios en el menú.

### 6.  $\triangle$  /  $\nabla$

Selecciona elemento de menú.  $\blacktriangleleft$  /  $\blacktriangleright$  (Volumen Arriba / Abajo) ajusta el volumen. ajusta los elementos del menú.

## Localización y función de los controles

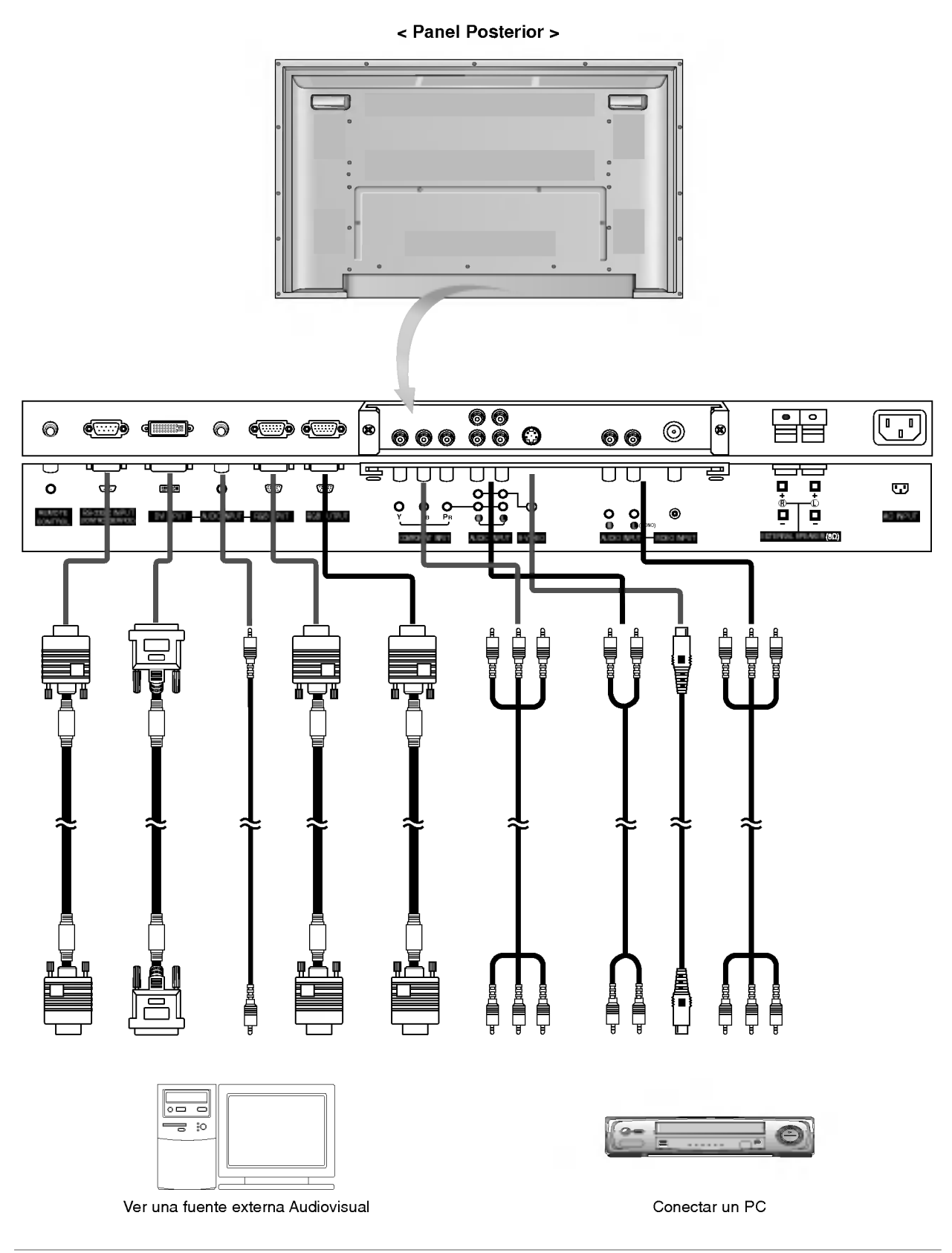

### < Panel Posterior >

### RCA Escriba

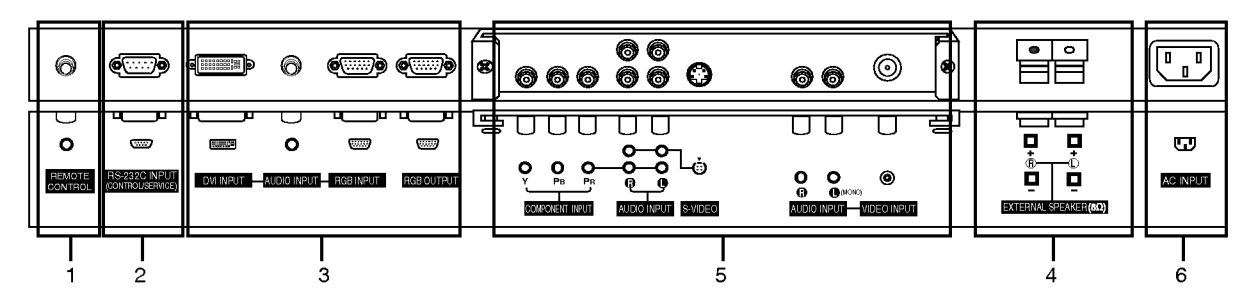

### Scart Escriba

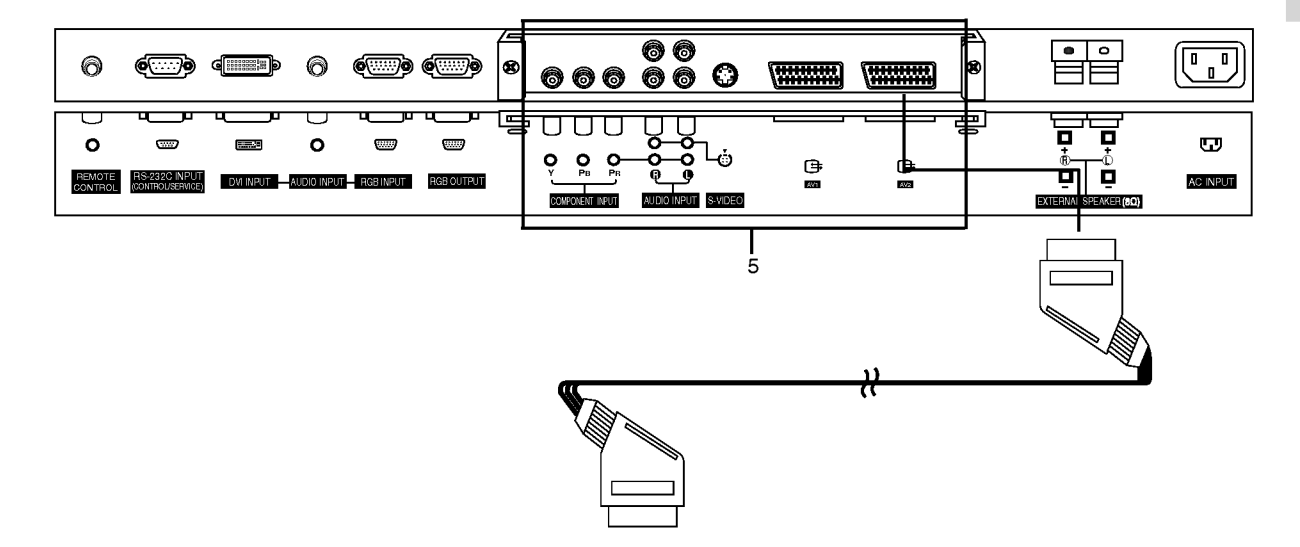

### 1. TELECOMANDO

- 2. PUERTO DE ENTRADA RS-232C (CONTROL / SERVICIO) Conectelo al casquillo RS-232C del PC.
- 3. ENTRADA DVI / ENTRADA RGB / ENTRADA DE AUDIO Conecte el casquillo de salida del monitor del ORDENADOR PERSONAL a este casquillo.

### TOMA DE LA SALIDA RGB

Puede recibir la señal RGB1 en otro monitor, conecte la salida RGB <sup>a</sup> otro puerto de entrada de pc de otro monitor.

4. ALTAVOZ EXTERIOR (Salida de 8 ohmios)<br>Connect this terminal to the optionally available speaker.

\*Para obtener más información, consulte el manual del 'Altavoz y Soporte del altavoz'.

### 5. COMPONENTE ENTRADA DE / ENTRADA DE AUDIO TOMAS AUDIO (L/MONO)/S-VIDEO IN TOMAS AUDIO (L/MONO)/VIDEO IN

### Euro conectores hembra

Conecte el euro conector hembra del videocasete al euro conector hembra del aparato.

### 6. ALVEOLO DE ENTRADA DE CORRIENTE

Este Monitor funciona solamente con suministro de red de CA, el voltaje es el indicado en el interior de la cubierta posterior de este manual. Nunca conecte este Monitor a un suministro de CC.

# **ESPAÑOL**

## Configuraciones de Pantalla de Equipo Externos

### Ver Videos (Cuando la placa de Interfaz esta instalada.)

- Cuando conecte el Monitor de Plasma a equipos externos, introduzca las conexiones en los puertos del mismo color
- (Video -- amarillo, Audio (L) -- blanco, Audio (R) -- rojo). Conecte el casquillo de ENTRADA DE VIDEO con el adaptador BNC-RCA al casquillo ENTRADA DE VIDEO del equipo. Si dispone usted de una grabadora de vídeo monoaural, conecte el cable del audio de la grabadora en la toma de<br>AUDIO (L/MONO) del Monitor de Plasma.<br>Si se conecta una Grabadora de Vídeo Estéreo a la toma de Vídeo Estéreo,
- para con la conexion de una Grabadora normal a la entrada de Video.
- O, Conecte el euroconector del VCR al terminal Euro scart del televisor.
- Evite que una imagen fija permanezca en la pantalla durante un periodo prolongado de tiempo. Habitualmente, una imagen fija congelada de un formato de imagen 4:3 de una grabadora o si hay una etiqueta CH; la imagen fija puede seguir siendo visible en la pantalla.
- Utilice la función "Orbiter" ("Orbital") para evitar tener una imagen fija.
- 1. Pulse el botón INPUT SELECT del control remoto y seleccione AV o (AV1 o AV2).
- (Cuando conecte un Vídeo Estéreo, seleccione S-Video.)
- 2. Introduzca una cinta de vídeo en la grabadora y pulse el botón de PLAY de la grabadora. (Consulte el manual del usuario de la Grabadora.)

### Ver TV por Cable (Cuando la placa de Interfaz esta instalada.)

- Después de haberse suscrito a un servicio de televisión por cable a través de un proveedor local y de haber instalado un adaptador, ya puede usted ver la programación de la televisión por cable.<br>- Para más información acerca del servicio de televisión por cable, póngase en contacto con su proveedor o provee
- dores locales de televisión por cable.
- 1. Pulse el botón de INPUT SELECT del control remoto y seleccione AV o (AV1 o AV2).
- 2. Sintonice los canales que le suministre el servicio de cable utilizando la caja del adaptador de cable.

### Ver una fuente externa Audiovisual (Cuando la placa de Interfaz esta instalada.)

- Cuando conecte el Monitor de Plasma a equipos externos, introduzca las conexiones en los puertos del mismo color.: Vídeo -- amarillo, Audio (L) -- blanco, Audio (R) -- rojo. O, Conecte el euroconector del VCR al terminal Euro scart del televisor.
- 
- 1. Pulse el botón de INPUT SELECT del control remoto del monitor para seleccionar AV o (AV1 o AV2).
- 2. Ponga en funcionamiento el equipo externo que corresponda.

### Ver DVD (Cuando la placa de Interfaz esta instalada.)

### Cómo realizar la conexión

- Conecte las entradas de DVD video en Y, PB, PR del COMPO-NENTE INPUT y las entradas de audio en los alvéolos de Audio de la INPUT AV
	- O, Conecte el euroconector del VCR al terminal Euro scart del televisor.

### Cómo utilizarlo

- 1. Intente esto después de haber conectado el reproductor de DVD.
- 2. Pulse el botón de INPUT SELECT o MULTIMEDIA del control remoto del monitor para seleccionar Component o (AV1 o AV2).

**Puertos de entrada del Componente<br>Puede usted conseguir una mejor calidad de ima**ruege usied conseguir una mejor calidad de ima<br>gen si conecta el reproductor de DVD a los puer-<br>tos de entrada del componente de la forma como se indica al pie.

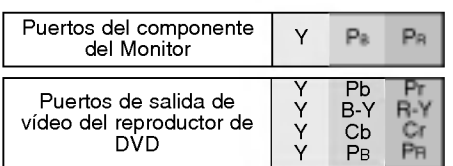

### Conectar un PC

- Conectando un PC al Monitor, puede usted disfrutar de una imagen <sup>y</sup> un sonido nitidos.
- Para evitar que se queme una imagen en la pantalla del Monitor, no deje una imagen fija en la pantalla durante un periodo prolongado de tiempo.
- Conecte el PC en el puerto de ENTRADA RGB (PC INPUT) <sup>o</sup> ENTRADA DVI (ENTRADA DIGITAL RGB) del Monitor despues de haber cambiado la resolución del PC.
- Pueden producirse interferencias asociadas a la resolucion, brillo, contraste o diagrama vertical en modo PC. Si se producen interferencias, cambie el modo PC a otra resolucion, cambie la velocidad de actualizacion a otra velocidad o ajuste el brillo o el contraste en el menú hasta que la imagen sea nítida. Si no es posible modificar la velocidad de actualización de la tarjeta de gráficos del PC, cambie la tarjeta de graficos del PC o consulte al fabricante de la tarjeta de graficos del PC.
- Formulario de entrada de sincronización : aparte

### Cómo conectar

- Si la resolucion del PC es superior a UXGA, no apareceran imagenes en el monitor.
- Conecte el cable de señal del puerto de salida del monitor del PC al puerto de ENTRADA RGB (PC INPUT) del monitor o el cable de senal del puerto de salida DVI del PC al puerto de ENTRADA DVI (ENTRADA DIGITAL RGB) del monitor.
- Conecte el cable de audio desde el PC en los puertos de Audio del Monitor. (Los cables de audio no se suministran con el Monitor) - En el caso de utilizar una tarjeta de sonido, ajuste adecuadamente el sonido del PC.
- Este monitor cuenta con una Solucion Plug and Play VESA. El monitor proporciona datos EDID al sistema PC con un protocolo DDC. El PC se ajusta de manera automática para utilizar este monitor.
- El protocolo DDC esta preconfigurado en modo RGB (RGB analogico), DVI (DVI, RGB digital).
- Si es preciso, ajuste la configuración del monitor para la funcionalidad Plug and Play.
- Si la tarjeta de gráficos del PC no emite de manera simultánea RGB analógico y digital, conecte el puerto de ENTRADA RGB (PC INPUT) <sup>o</sup> de ENTRADA DVI (ENTRADA DIGITAL RGB) del monitor al PC. Si la tarjeta de graficos del PC no emite de manera simultanea RGB analogico <sup>y</sup> digital, configure el monitor en modo RGB <sup>o</sup> DVI; (el otro modo esta configurado en Plug and Play automaticamente por el monitor).
- Quizas el modo DOS no funcione dependiendo de la tarjeta de video si se utiliza un cable DVI-I.

### Cómo utilizarlo

- 1. Pulse el botón de POWER del PC y pulse el botón de ON/OFF del Monitor.
- 2. A continuación, pulse el botón de POWER del control remoto del Monitor.
- 3. Pulse el boton de INPUT SELECT <sup>o</sup> MULTIMEDIA del control remoto del monitor para seleccionar RGB <sup>o</sup> DVI.
- 4. Fije la resolución del PC por debajo de SXGA (1280 x 1024, 60Hz).

**ESPANOL** 

## Especificación Visualizable Del Monitor

### RGB / DVI modo

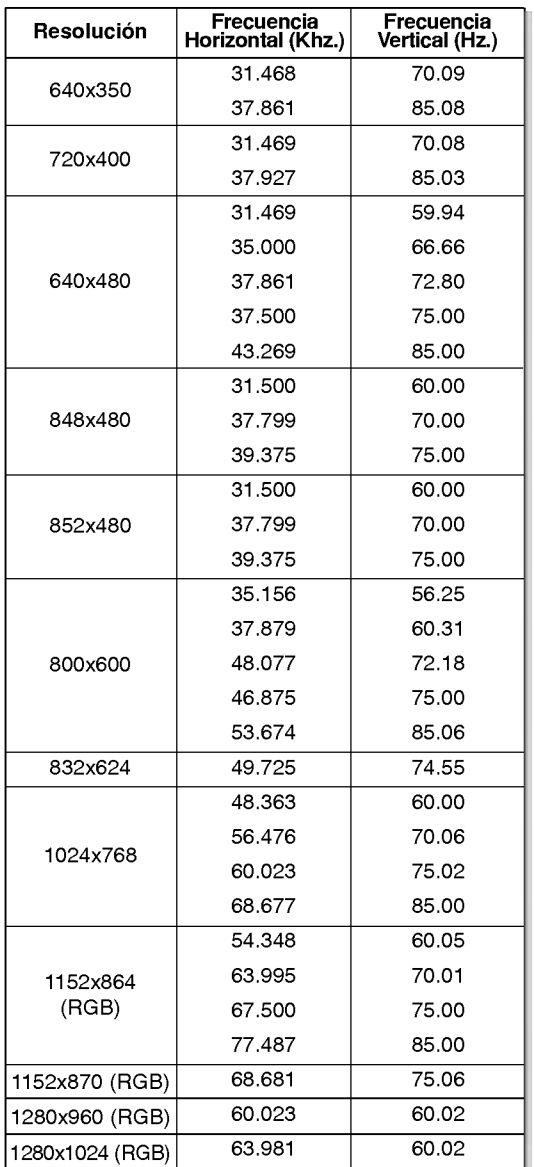

Serie MZ-42PM10/12X/20

### RGB / DVI modo

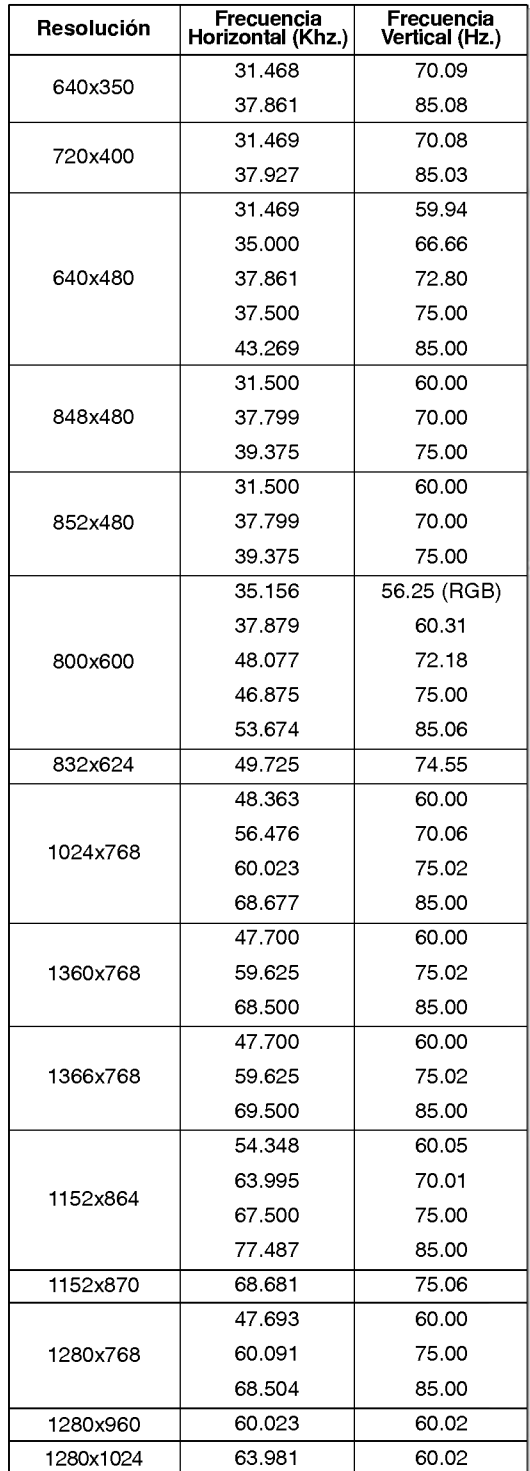

Serie MZ-50PM10/20

## Accesorios Accesorios

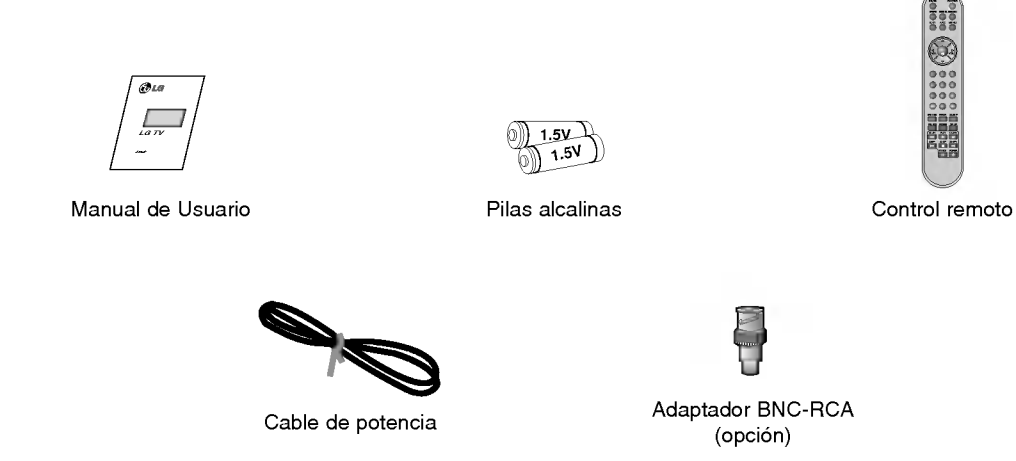

**ESPAÑOL** 

### Cable de Euroconector (opción)

- -- Los extras opcionales pueden ser cambiados o modificados para mejora de su calidad sin previo aviso. Pueden añadirse nuevos extras opcionales.
- Para adquirir estos artículos, póngase en contacto con su distribuidor.

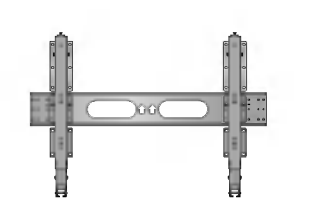

Soporte basculante para montaje en pared

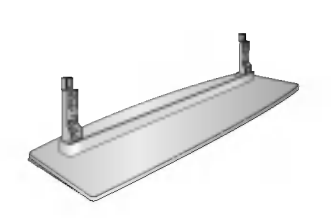

Pedestal de sobremesa

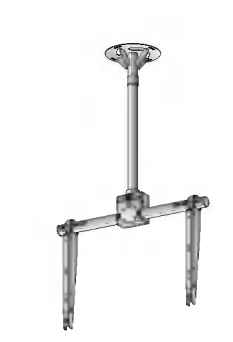

Soporte para montaje en techo

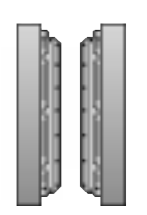

Altavoces

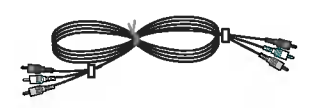

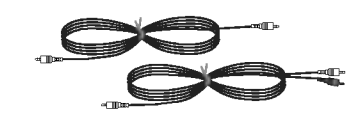

Cables de video Cables de audio

## Instalación del Monitor

- ? El Monitor se puede instalar de diferentes formas, en una pared, o en un escritorio, etc.
- ? Instale este monitor solo en un lugar adecuadamente ventilado.
- · Este monitor ha sido diseñado para poder realizar un montaje en posición vertical u horizontal.

### Montaje en Pared: Instalación Horizontal

### Instalación del Soporte para Escritorio

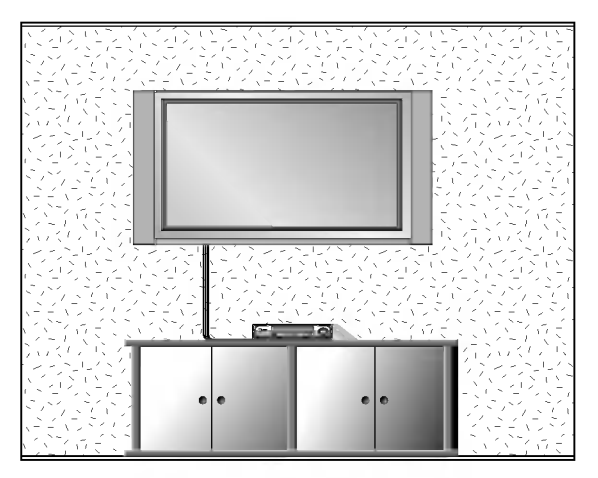

- · El monitor puede instalarse en una pared según se muestra anteriormente. (Para obtener información adicional, remítase a la "Guía de Configuración e Instalación de Soporte de Montaje en Pared" opcional).
- ? Los altavoces son opcionales y se muestran exclusivamente a efectos ilustrativos.

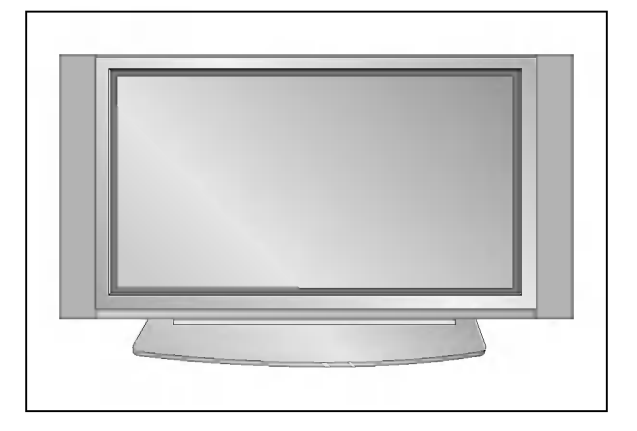

- El Monitor puede instalarse en un escritorio según se muestra anteriormente. (Para obtener información adinacema amercana la "Guía de Configuración e Instalación de Soporte de Escritorio" opcional).
- Los altavoces y los soportes de altavoces mostrados son opcionales, y se muestran únicamente como ejemplo.

### Instalacion del Montaje en Pared

Holguras mínimas permisibles para una ventilación adecuada del montaje en pared.

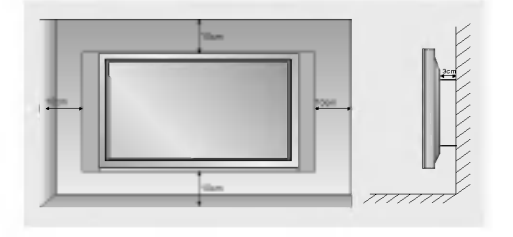

### Instalacion del pedestal de sobremesa

Holguras minimas per misibles para una venti lacion adecuada del montaje sobre pedestal.

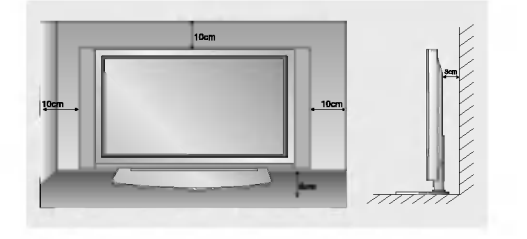

## **Conexión del Monitor**

- Cuando se utilice el control remoto, dirijalo hacia el sensor que se encuentra en el Monitor.

### Conexión del Monitor inmediatamente después de la instalación

- 1. Conecte correctamente el cable de potencia.
- 2. Pulse el botón de  $\textcircled{D}$  ON/OFF que se encuentra en el Monitor. En este momento, el Monitor está conectado en modo de espera. Pulse el botón de INPUT SELECT que se encuentra en el Monitor o pulse el botón de POWER, INPUT SELECT, MULTIMEDIA que se encuentra en el control remoto <sup>y</sup> a continuacion el Monitor se conectara.

### Conexion del Monitor (el cable de potencia sigue conectado)

- 1. Si el Monitor está desconectado con el botón de  $\bigcirc$ ON/OFF que se encuentra en el Monitor
- Pulse el botón de **(i) ON/OFF** que se encuentra en el Monitor para conectar el Monitor.
- 2. Si el Monitor esta desconectado con el control remoto y tambien con el boton de ON/OFF que se encuentra en el Monitor
- Pulse el botón de (DON/OFF que se encuentra en el Monitor y a continuación pulse el botón de INPUT SELECT que se encuentra en el Monitor <sup>o</sup> pulse el boton de POWER, INPUT SELECT, MULTIMEDIA que se encuentra en el control remoto y entonces se conectará el Monitor.

## Selección del idioma en pantalla (opción)

- El menu puede aparecer en la pantalla en idioma ingles, aleman, frances, italiano, <sup>u</sup> espanol. Para seleccionar el idioma.
	- 1. Pulse el botón de MENÚ y a continuación pulse el botón ▲ / ▼ para seleccionar el menú ESPECIAL.
	- 2. Pulse el botón  $\blacktriangleright$  y a continuación pulse el botón  $\blacktriangle$  /  $\nabla$  para seleccionar el Idioma.
	- 3. Pulse el botón  $\blacktriangleright$  y a continuación pulse el botón  $\blacktriangle$  /  $\nabla$  para seleccionar el idioma deseado.

Todas las indicaciones en pantalla aparecerán el idioma seleccionado.

4. Pulse el botón EXIT para volver a la pantalla normal del televisor.

## Ajuste de la imagen

### PSM (Memoria de Estado de la Imagen)

- Utilice el PSM para configurar el Monitor a fin de obtener la mejor imagen.
- Al ajustar las opciones de imagen (contraste, brillo, color, definicion <sup>y</sup> matiz) manualmente, PSM cambiara automaticamente a USER (usuario).
	- 1. Pulse el botón PSM
	- Cada pulsación del botón PSM cambia el mensaje de la pantalla tal y como se muestra al pie

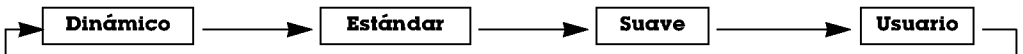

- También puede seleccionar Dinámico, Estándar, Suave o Usuario en el menú de Imagen.
- · Las imágenes Dinámico, Estándar, Suave y vienen programadas de fábrica para obtener una buena reproducción de imagen y no pueden ser modificadas.

### $\mathbf{X}$

- Usted puede disfrutar de la imagen viva y de alta definicion con la excelente tecnologia del procesador de Realidad Digital de LG.
- Cuando seleccione las opciones de imagen (Dinamico, Estandar y Suave) en el Menú IMAGEN, automáticamente se activa el **XD** 
	- 1. Pulse el botón de MENÚ y a continuación pulse el botón  $\blacktriangle$  /  $\nabla$  para seleccionar el menú IMAGEN.
	- 2. Pulse el botón  $\blacktriangleright$  y a continuación pulse el botón  $\blacktriangle$  /  $\nabla$  para seleccionar el **XD**.
	- 3. Pulse el botón  $\blacktriangleright$  y a continuación pulse el botón  $\blacktriangle$  /  $\blacktriangledown$  para seleccionar el Conex o Descon.
	- 4. Pulse el botón EXIT para volver a la pantalla normal del televisor.

### Control de Ajuste Automatico del Color

- Para volver a los valores iniciales (restablecer la configuracion predeterminada), seleccione 'Flat'.
	- 1. Pulse el botón de MENÚ y a continuación pulse el botón  $\blacktriangle$  /  $\nabla$  para seleccionar el menú IMAGEN.
	- 2. Pulse el botón ▶ y a continuación pulse el botón ▲ / ▼ para seleccionar el CSM.
	- 3. Pulse el botón ▶ y a continuación pulse el botón ▲ / ▼ para seleccionar el color temperatura deseado.
	- 4. Pulse el botón EXIT para volver a la pantalla normal del televisor.

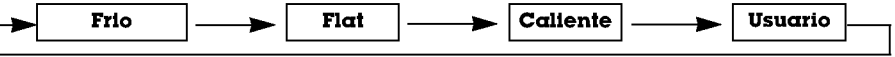

### Control Manual de Temperaturas (opción del usuario)

- Puede ajustar la intensidad de color del rojo, verde y azul segun sus preferencias.
	- 1. Pulse el botón de MENÚ y a continuación pulse el botón  $\blacktriangle$  /  $\nabla$  para seleccionar el menú IMAGEN.
	- 2. Pulse el botón ▶ y a continuación pulse el botón ▲ / ▼ para seleccionar el CSM.
	- 3. Pulse el botón  $\blacktriangleright$  y a continuación pulse el botón  $\blacktriangle$  /  $\nabla$  para seleccionar el Usuario.
	- 4. Pulse el botón  $\blacktriangleright$  y a continuación pulse el botón  $\blacktriangle$  /  $\blacktriangledown$  /  $\blacktriangle$  /  $\blacktriangleright$  para realizar los ajustes adecuados.
		- El rango de ajuste de la Rojo, Verde y Azul es -30~+30.
	- 5. Pulse el botón EXIT para volver a la pantalla normal del televisor.

IMAGEN PSM rsm<br>XII Tono de piel Contraste 100 Luminosidad 60 Color 50 Ooloi oo<br>Definicion EO -10 喙 0 10星 Menu Prev.

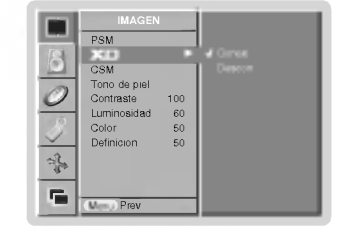

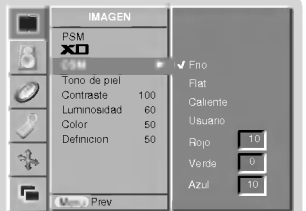

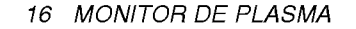

sRGB (sólo en los modos RGB[PC], DVI[PC])

- Cuando el aparato haya sido conectado a un equipo externo con la funcion sRGB, se ajusta una diferencia de color para mostrar las imagenes iguales entre si.
- 1. Pulse el botón de MENÚ y a continuación pulse el botón ▲ / ▼ para seleccionar el menú IMAGEN.
- 2. Pulse el botón  $\blacktriangleright$  y a continuación pulse el botón  $\blacktriangle$  /  $\nabla$  para seleccionar el sRGB.
- 3. Pulse el botón  $\blacktriangleright$  y a continuación pulse el botón  $\blacktriangle$  /  $\nabla$  para seleccionar el Conex o Descon.
- 4. Pulse el botón EXIT para volver a la pantalla normal del televisor.

### Tono de piel

- Ajuste el Fleshtone (tono de piel) para seleccionar la opción de color de la piel deseada.<br>Esta función se activa en el modo siguiente:<br>AV (o AV1, AV2), COMPONENT 480i/480p/576i/576p/720p/1080i.
	- 1. Pulse el botón de MENÚ y a continuación pulse el botón  $\blacktriangle$  /  $\blacktriangledown$  para seleccionar el menú **IMAGEN.**
	- 2. Pulse el botón ▶ y a continuación pulse el botón ▲ / ▼ para seleccionar el Tono de piel.
	- 3. Pulse el botón  $\blacktriangleright$  y a continuación pulse el botón  $\blacktriangleleft$  /  $\blacktriangleright$  para realizar los ajustes adecuados.
		- La gama de ajuste de Tono de piel es 0 ~ 3.
	- 4. Pulse el botón EXIT para volver a la pantalla normal del televisor.

### Control manual de imagenl (opción del usuario)

- .<br>- Puede ajustar el contraste, la luminosidad, la color, la nitidez y el tono de la imagen a los niveles que prefiera<br>- En el sistema de emisión PAL/SECAM, la opción de imagen TONO no funciona.
- - 1. Pulse el botón de MENÚ y a continuación pulse el botón  $\blacktriangle$  /  $\blacktriangledown$  para seleccionar el menú IMAGEN.
	- 2. Pulse el botón ▶ y a continuación pulse el botón ▲ / ▼ para seleccionar el imagen elemento deseado.
	- 3. Pulse el botón  $\blacktriangleright$  y a continuación pulse el botón  $\blacktriangleleft$  /  $\blacktriangleright$  para realizar los ajustes adecuados.
	- 4. Pulse el botón EXIT para volver a la pantalla normal del televisor.

### IMAGEN PSM **C** service Contrast Luminosidad 60<br>Color 50 Oolon oo<br>Definicion 60 \* ç,  $\frac{1}{2}$  Menu

**ESPAÑOL** 

IMAGEN DQN rsm<br>XD Tono de piel  $\overline{\mathbb{R}}$ Contraste 100 Luminosidad 60 Color 50 Definicion de<br>Definicion 60  $\frac{\omega_{\rm b}}{2}$ 岸 Menu Prev.

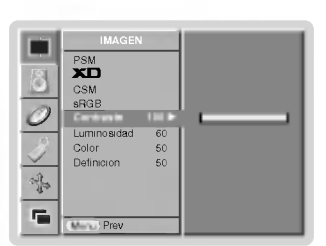

## Ajuste del sonido

### SSM (Memorización niveles de sonido)

- Esta funcion le permite disfrutar del mejor sonido sin realizar ajuste especial alguno ya que el Monitor selecciona automaticamente la opcion adecuada de sonido dependiendo del contenido del programa.
- Al ajustar las opciones de sonido (agudos, graves y balance) manualmente, SSM cambiará automáticamente a USER (usuario).
- 1. Pulse el botón SSM.
- 2. Pulse el botón SSM para seleccionar el sonido deseado.

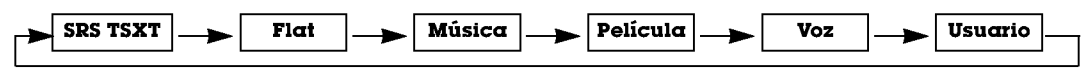

- Usted puede también seleccionar SRS TSXT, Flat, Música, Película, Voz o Usuario en el menú SONIDO. El sonido SRS TSXT, Flat, Música, Película y Voz están programados desde fábrica para una buena reproducción<br>del sonido y no pueden ser cambiados.
- SRS(<sup>o</sup>) es una marca de SRS Labs, Inc.
- La tecnologia TruSurround XT esta incorporada con licencia de SRS Labs, Inc.

### BBE

- El sonido de Alta Definicion BBE restaura la claridad <sup>y</sup> la presencia de mejor audicion del sonido hablado <sup>y</sup> de realismo musical.
- 1. Pulse el botón de MENÚ y a continuación pulse el botón  $\blacktriangle$  /  $\nabla$  para seleccionar el menú SONIDO.
- 2. Pulse el botón  $\blacktriangleright$  y a continuación pulse el botón  $\blacktriangle$  /  $\nabla$  para seleccionar el BBE.
- 3. Pulse el botón ▶ y a continuación pulse el botón ▲ / ▼ para seleccionar el Conex o Descon.
- 4. Pulse el botón EXIT para volver a la pantalla normal del televisor.

**BBE** Fabricado bajo licencia de BBE Sound, Inc.

### AVL (Nivelador Automático de Volumen)

- Esta caracteristica mantiene un nivel de volumen uniforme incluso si se cambia de canal.
	- 1. Pulse el botón de MENÚ y a continuación pulse el botón  $\blacktriangle$  /  $\nabla$  para seleccionar el menú SONIDO.
	- 2. Pulse el botón  $\blacktriangleright$  y a continuación pulse el botón  $\blacktriangle$  /  $\nabla$  para seleccionar el AVL.
	- 3. Pulse el botón  $\blacktriangleright$  y a continuación pulse el botón  $\blacktriangle$  /  $\nabla$  para seleccionar el Conex o Descon.
	- 4. Pulse el botón EXIT para volver a la pantalla normal del televisor.

### Ajuste de sonido (opción del usuario)

- 1. Pulse el botón de MENÚ y a continuación pulse el botón  $\blacktriangle$  /  $\nabla$  para seleccionar el menú SONIDO.
- 2. Pulse el botón ▶ y a continuación pulse el botón ▲ / ▼ para seleccionar el sonido elemento deseado.
- 3. Pulse el botón ▶ y a continuación pulse el botón ◀ / ▶ para realizar los ajustes adecuados.
- 4. Pulse el botón EXIT para volver a la pantalla normal del televisor.

Nota : Agudos, bajos <sup>o</sup> BBE no son adecuados para utilizar SRS TSXT.

<sup>18</sup> MONITOR DE PLASMA

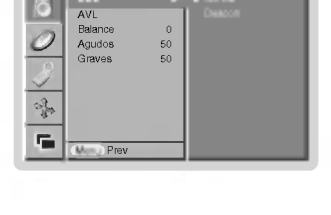

 $\frac{1}{2}$ 

 $\frac{390}{2}$ 

SONIDO

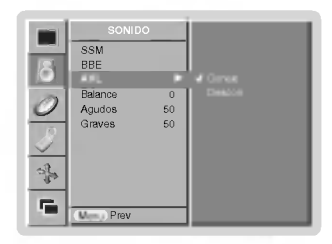

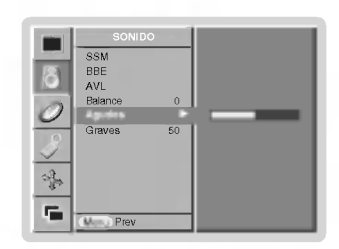

## Opciones de Menú de Hora

### Ajuste del Reloj

- Cuando se borre el ajuste de hora actual debido a un corte de corriente, cuando el TV este desconectado o cuando el monitor se apague con el boton **(DON/OFF** (Encendido/Apagado) en el monitor, vuelva a ajustar el reloj.
- 1. Pulse el botón MENÚ y luego el botón ▲ / ▼ para seleccionar el menú HORA.
- 2. Pulse el botón ▶ y luego el botóon ▲ / ▼ para seleccionar Reloj.
- 3. Pulse el botón ▶ y luego el botón ▲ / ▼ para ajustar la hora.
- 4. Pulse el botón ▶ y luego el botón ▲ / ▼ para ajustar los minutos.
- 5. Pulse el botón EXIT para volver a la pantalla normal del televisor.

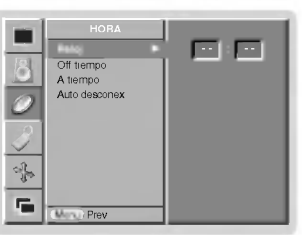

**ESPANOL** 

### Ajuste del Temporizador On/Off (Encendido/Apagado)

- La funcion de temporizador funciona unicamente una vez fijada la hora actual.
- La funcion temporizador-Off prevalece sobre la funcion temporizador-on si se fijan al mismo tiempo.
- El monitor debe estar en modo standby para que funcione el temporizador On.
- 1. Pulse el botón MENÚ y luego el botón ▲ / ▼ para seleccionar el menú HORA.
- 2. Pulse el botón  $\blacktriangleright$  y a continuación pulse el botón  $\blacktriangle$  /  $\nabla$  para seleccionar el Off tiempo o A tiempo.
- 3. Pulse el botón ▶ y luego el botón ▲ / ▼ para seleccionar Conex (Encendido).
- 4. Pulse el botón ▶ y luego el botón ▲ / ▼ para ajustar la hora.
- 5. Pulse el botón ▶ y luego el botón ▲ / ▼ para ajustar los minutos.
- 6. Sólo Función Temporizador On; Pulse el botón ▶ y luego el botón ▲ / ▼ para ajustar el nivel del volumen.
- 7. Pulse el botón EXIT para volver a la pantalla normal del televisor.
- Para cancelar la función de Temporizador Off/On (Activado/Desactivado) Pulse el botón ▲ / ▼ para seleccionar Off (Desactivado) en el paso 3.
- Dos horas después de encender el aparato mediante la función "on time", pasará automáticamente al modo en espera a no ser que se haya pulsado un botón.

### Auto Desconex

- Si no hay senal de entrada, el monitor se apagara automaticamente despues de 10 minutos.
- 1. Pulse el botón MENÚ y luego el botón ▲ / ▼ para seleccionar el menú HORA.
- 2. Pulse el botón  $\blacktriangleright$  y a continuación pulse el botón  $\blacktriangle$  /  $\nabla$  para seleccionar el **Auto** desconex.
- 3. Pulse el botón  $\blacktriangleright$  y a continuación pulse el botón  $\blacktriangle$  /  $\nabla$  para seleccionar el Conex o Descon.
- 4. Pulse el botón EXIT para volver a la pantalla normal del televisor.

### Temporizador de Desconexión Automática

- Tiempo de desconexion del monitor
- nompo de deseonexión dermomior.<br>Para seleccionar el número de minutos, pulse repetidamente el botón SLEEP (<u>a <sup>zz</sup>.</u> Min. aparecerá en la pantalla, seguido de 10, 20, 30, 60, 90, 120, 180 y 240. El temporizador comienza la cuenta atrás desde el número de minutos seleccionado.
	- a. Para ver el tiempo de desconexión que queda después de haberlo fijado, pulse una sola vez el botón de SLEEP o OK.
	- الله عليه...<br>b. Para cancelar el tiempo, pulse repetidamente el botón **SLEEP** hasta que aparezca el mensaje مستكرر الله عليه.
- c. Si desconecta el Monitor despues de haber fijado el temporizador de desconexion, el tiempo fijado se borra.

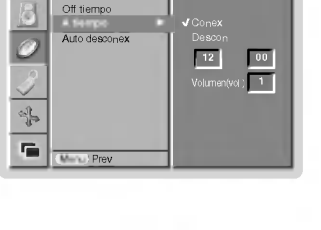

Reloj

HORA

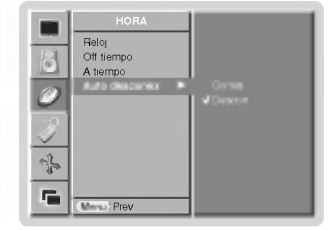

## Menú de SPECIAL

### Bloqueo para niños

- El monitor puede ajustarse de modo a controlarlo exclusivamente mediante el mando a distancia.
	- 1. Pulse el botón de MENÚ y a continuación pulse el botón  $\blacktriangle$  /  $\nabla$  para seleccionar el menú **ESPECIAL.**
	- 2. Pulse el botón  $\blacktriangleright$  y a continuación pulse el botón  $\blacktriangle$  /  $\nabla$  para seleccionar el Clave segur..
	- 3. Pulse el botón  $\blacktriangleright$  y a continuación pulse el botón  $\blacktriangle$  /  $\nabla$  para seleccionar el Conex o Descon.
	- 4. Pulse el botón EXIT para volver a la pantalla normal del televisor.
	- ? Este Monitor esta programado para recordar la ultima opcion configurada incluso cuando apaga el monitor.
	- ? Cuando el bloqueo para ninos esta 'On' (activado), si el monitor se apaga con el mando a distancia, pulse el boton INPUT SELECT en el monitor <sup>o</sup> POWER, INPUT SELECT, MULTIMEDIA en el mando a distancia.
	- Cuando el bloqueo para niños está 'On' (activado), aparecerá el mensaje ' ∧Clave segur.' (bloqueo para niños<br>en la pantalla cuando se pulse cualquier botón en el panel frontal.

### Metodo ISM

- No permita que una imagen fija permanezca en la pantalla del Monitor durante un periodo de tiempo prolongado. Una imagen congelada fija de un PC/videojuego visualizado en pantalla durante un periodo de tiempo prolongado dara como resultado la permanencia de una imagen fantasma incluso cuando cambie la imagen.
	- 1. Pulse el botón de MENÚ y a continuación pulse el botón ▲ / ▼ para seleccionar el menú ESPECIAL.
- 2. Pulse el botón  $\blacktriangleright$  y luego use el botón  $\blacktriangle$  /  $\nabla$  para seleccionar el Metodo ISM.
- 3. Pulse el botón  $\blacktriangleright$  y luego use el botón  $\blacktriangle$  /  $\nabla$  para seleccionar Normal, Orbiter, Inversion o Imagen Nitida.

### ? Imagen Nitida :

Borrado (White Wash) elimina las imagenes permanentes de la pantalla. Es imposible eliminar una imagen excesivamente permanente utilizando esta funcion perfectamente. Pulse cualquier botón de nuevo para liberar esta función. ? Orbiter :

En modo Orbital, para evitar que aparezca una imagen permanente en la pantalla, la pantalla se movera cada 2 minutos. La funcion Orbital puede contribuir a evitar la aparicion de imagenes fantasma. Sin embargo, es mejor no permitir que ninguna imagen fija permanezca en pantalla.

### ? Inversion :

La función Inversión cambiará el color de la pantalla cada 30 minutos de manera inversa.

4. Pulse el botón EXIT para volver a la pantalla normal del televisor.

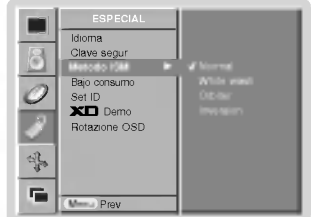

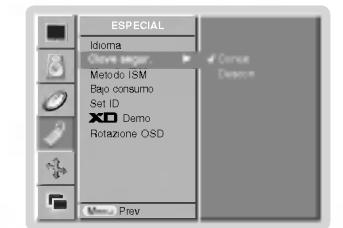

### Energia Baja

- Esta es la funcion que permite reducir el consumo de energia del monitor.
	- 1. Pulse el botón de MENÚ y a continuación pulse el botón  $\blacktriangle$  /  $\nabla$  para seleccionar el menú ESPECIAL.
	- 2. Pulse el botón  $\blacktriangleright$  y luego utilice el botón  $\blacktriangle$  /  $\nabla$  para seleccionar **Bajo consumo**.
	- 3. Pulse el botón ▶ y a continuación pulse el botón ▲ / ▼ para seleccionar el Conex o Descon.
	- 4. Pulse el botón EXIT para volver a la pantalla normal del televisor.

### **XD** Demo

- Utilicelo para ver la diferencia entre XD demo encendida <sup>y</sup> XD Demo apagada.
	- 1. Pulse el botón de MENÚ y a continuación pulse el botón ▲ / ▼ para seleccionar el menú ESPECIAL.
	- 2. Pulse el botón  $\blacktriangleright$  y luego utilice el botón  $\blacktriangle$  /  $\nabla$  para seleccionar XD Demo.
	- 3. Pulse el botón > para seleccionar XD Demo.
	- 4. Pulse el botón EXIT para volver a la pantalla normal del televisor.

### Rotación de Menú para Visualización Vertical

- 1. Pulse el botón de MENÚ y a continuación pulse el botón  $\blacktriangle$  /  $\nabla$  para seleccionar el menú ESPECIAL.
- 2. Pulse el botón ▶ y luego utilice el botón ▲ / ▼ para seleccionar Rotazione OSD.
- 3. Pulse el botón > y luego utilice el botón  $\blacktriangle$  /  $\nabla$  para seleccionar Normale o Ruotare.
	- Seleccione **Normale** : si el monitor se ha instalado en posición horizontal.
	- · Seleccione Ruotare : si el monitor se ha instalado en posición vertical.
- 4. Pulse el botón EXIT para volver a la pantalla normal del televisor.

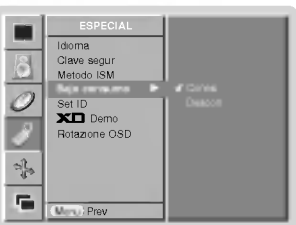

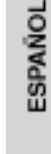

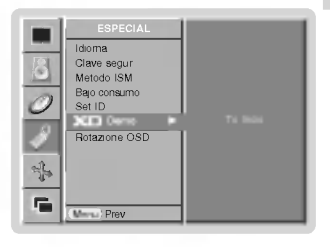

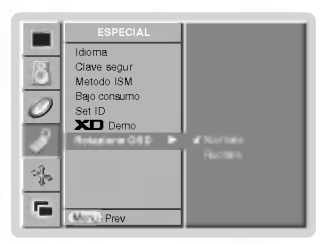

## Menú de PANTALLA (SCREEN)

### Autoajuste (Sólo modo RGB [PC])

- Ajusta automaticamente la posicion de la imagen y elimina cualquier temblor de la imagen.
	- 1. Pulse el botón de MENÚ y a continuación pulse el botón  $\blacktriangle$  /  $\blacktriangledown$  para seleccionar el menú PANTALLA.
	- 2. Pulse el botón  $\blacktriangleright$  y a continuación pulse el botón  $\blacktriangle$  /  $\nabla$  para seleccionar el Config auto..
	- 3. Pulse el botón  $\blacktriangleright$ 
		- Cuando haya finalizado la **Config auto.**, aparecerá OK en la pantalla. • Si la posición de la imagen fuera incorrecta, intente de nuevo el Autoajuste.
	- 4. Si fuera necesario ajustar más la imagen después del autoajuste en el RGB1(PC), ajuste la Config. Manual.
	- 5. Pulse el botón EXIT para volver a la pantalla normal del televisor.
	- Aunque la imagen todavía no sea correcta, su Monitor está funcionando correctamente, aunque necesita ajustes<br>adicionales.
	- No es necesario ejecutar las funciones de Configuracion Automatica y Configuracion Manual en modo DVI.

### Configuración del formato de imagen

- Puede ver Ud. la televisión en varios formatos de imagen: Espectaculo, Pantalla llena, Original (opción), 4:3, 16:9, 14:9 y Zoom.
	- 1. Pulse el botón de MENÚ y a continuación pulse el botón  $\blacktriangle$  /  $\blacktriangledown$  para seleccionar el menú PANTALLA
	- 2. Pulse el botón  $\blacktriangleright$  y luego el botón  $\blacktriangle$  /  $\nabla$  para seleccionar ARC.
	- 3. Pulse el botón ▶ y luego el botón ▲ / ▼ para seleccionar **Espectaculo, Pantalla**<br>**llena, Original, 4:3, 16:9, 14:9 o Zoom**.

### ? Espectaculo

Cuando su televisor reciba la senal de pantalla ancha, la siguiente seleccion le permi tirá ajustar la imagen horizontalmente, en proporción lineal, para llenar toda la pantalla.

### ? Pantalla llena

Cuando su televisor reciba la señal de pantalla ancha, la siguiente selección le permitirá ajustar la imagen horizontal o verticalmente, en proporción lineal, para llenar completamente toda la pantalla.

### · Original (opción)

Cuando su televisor reciba la señal de pantalla ancha desde el conector AV, cambiará automaticamente al formato de imagen enviado.

### ? 4:3

El formato de imagen es de 4 a 3 que se utiliza en los aparatos normales de television.  $.16:9$ 

• **u.;**<br>Usted podrá disfrutar del cine (el formato imagen 16:9) o de cualquier programa de TV<br>a través del modo 16:9. La pantalla 16:9 se verá tal cual, pero la pantalla 4:3 se ampli-<br>ará hacia la izquierda y la derecha de

### $• 14.9$

La pantalla 14:9 se ve apenas como ese pero la pantalla 4:3 se magnifica el al superi- or <sup>e</sup> inferior <sup>e</sup> izquierdo / derecho de modo que la pantalla 14:9 sea llena.

### ? Zoom

- zovan<br>Lated podrá disfrutar del cine en una pantalla ampliada gracias al modo Zoom.<br>La pantalla 4:3 se ampliará hacia arriba/abajo y hacia la derecha/izquierda de forma<br>que la pantalla 16:9 aparecerá completa. La parte s pueden perderse.

4. Pulse el botón EXIT para volver a la pantalla normal del televisor.

### Posición de la Pantalla

- Esta funcion se activa en el modo siguiente: RGB-PC <sup>o</sup> COMPONENT 480p/576p/720p/1080i.
- 1. Pulse el botón de MENÚ y a continuación pulse el botón  $\blacktriangle$  /  $\blacktriangledown$  para seleccionar el menú PANTALLA.
- 2. Pulse el botón ▶ y luego el botón ▲ / ▼ para seleccionar Posición.
- 3. Pulse el botón  $\blacktriangleright$  y luego el botón  $\blacktriangle$  /  $\nabla$  o  $\blacktriangleleft$  /  $\blacktriangleright$  para ajustar la posición.
- 4. Pulse el botón EXIT para volver a la pantalla normal del televisor.

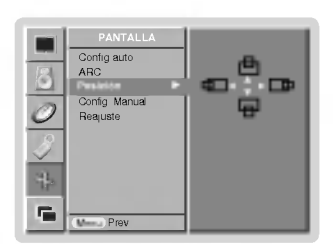

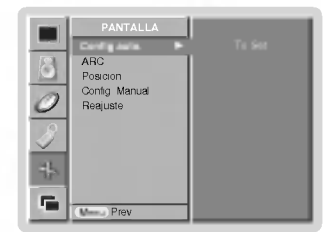

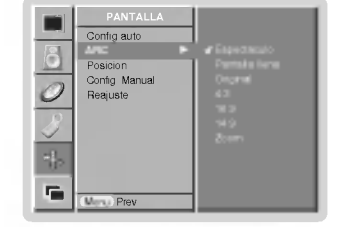

### Manual Configurar (sólo en los modos RGB [PC])

- Si la imagen no fuera clara después del autoajuste y, en especial, en el caso de que los caracteres siguieran oscilando, ajuste entonces manualmente la fase de imagen.
- 1. Pulse el botón de MENÚ y a continuación pulse el botón  $\blacktriangle$  /  $\blacktriangledown$  para seleccionar el menú PANTALLA.
- 2. Pulse el botón  $\blacktriangleright$  y a continuación pulse el botón  $\blacktriangle$  /  $\nabla$  para seleccionar el Config.<br>Manual.
- 3. Pulse el botón  $\blacktriangleright$  y a continuación pulse el botón  $\blacktriangle$  /  $\nabla$  para seleccionar el Fase o Reloj.
- 4. Pulse el botón  $\blacktriangleleft / \blacktriangleright$  para realizar los ajustes adecuados.
	- El rango de ajuste de la Fase es 0 ~ 30.
	- El rango de ajuste de la **Reloj** es -127 ~ +128.
- 5. Pulse el botón EXIT para volver a la pantalla normal del televisor.

### Selección del modo Wide VGA/XGA (sólo en los modos RGB [PC])

- Para ver una imagen normal, iguale la resolución del modo RGB con la selección del modo VGA/XGA.
- En algunos modelos no esta disponible la seleccion del modo XGA.
- 1. Pulse el botón de MENÚ y a continuación pulse el botón  $\blacktriangle$  /  $\blacktriangledown$  para seleccionar el menú PANTALLA.
- 2. Pulse el botón ▶ y después utilice el botón ▲ / ▼ para seleccionar Modo VGA (o Modo XGA).
- 3. Pulse el botón ▶ y después utilice el botón ▲ / ▼ para seleccionar la resolución deseada VGA/XGA.
- 4. Pulse el botón EXIT para volver a la pantalla normal del televisor.

### PANTALLA Config auto. ARC Posicion Config. Manual Fase  $\sqrt{2}$ Reajuste  $\sqrt{2}$ c Menu Prev.

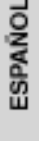

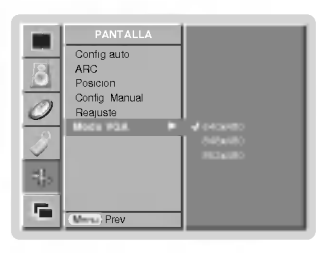

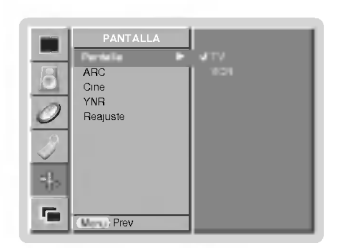

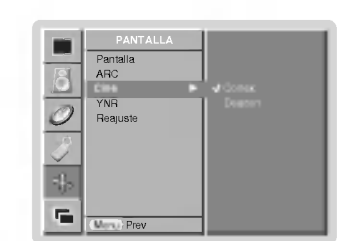

### Ajuste de la Pantalla - Es la funcion para corregir el temblor o la inestabilidad de la imagen al ver una cinta de video.

- Esta función se activa en el modo siguiente: AV (o AV1, AV2) <sup>o</sup> Component 480i/576i.
- 1. Pulse el botón de MENÚ y a continuación pulse el botón  $\blacktriangle$  /  $\blacktriangledown$  para seleccionar el menú PANTALLA.
- 2. Pulse el botón  $\blacktriangleright$  y a continuación pulse el botón  $\blacktriangle$  /  $\nabla$  para seleccionar el **Pantalla**.
- 3. Pulse el botón  $\blacktriangleright$  y a continuación pulse el botón  $\blacktriangle$  /  $\nabla$  para seleccionar el TV o VCR. · Seleccione la opción VCR si está viendo un vídeo.
	- Seleccione la opción TV para el resto de equipos.(Excepto VCR)
- 4. Pulse el botón EXIT para volver a la pantalla normal del televisor.

### Cine

- Cuando usted ve la película, esta función ajusta el aparato para el mejor aspecto de la imagen.
- Esta funcion se activa en el modo siguiente: AV (o AV1, AV2) <sup>o</sup> COMPONENT 480i/576i.
	- 1. Pulse el botón de MENÚ y a continuación pulse el botón  $\blacktriangle$  /  $\nabla$  para seleccionar el menú PANTALLA.
- 2. Pulse el botón  $\blacktriangleright$  y a continuación pulse el botón  $\blacktriangle$  /  $\nabla$  para seleccionar el Cine.
- 3. Pulse el botón  $\blacktriangleright$  y a continuación pulse el botón  $\blacktriangle$  /  $\nabla$  para seleccionar el Conex o Descon.
- 4. Pulse el botón EXIT para volver a la pantalla normal del televisor.

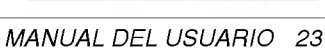

## Menú de PANTALLA (SCREEN)

### Reducción de Luminancia y Ruido (opción)

- Usted puede seleccionar On <sup>o</sup> Off para reducir el ruido de la imagen que puede aparecer en la pantalla mientras ve la televisión.
- Esta funcion se activa en el modo siguiente: AV (o AV1, AV2) <sup>o</sup> Component 480i/576i.
- 1. Pulse el botón de MENÚ y a continuación pulse el botón  $\blacktriangle$  /  $\blacktriangledown$  para seleccionar el menú PANTALLA.
- 2. Pulse el botón  $\blacktriangleright$  y a continuación pulse el botón  $\blacktriangle$  /  $\nabla$  para seleccionar el YNR.
- 3. Pulse el botón ▶ y a continuación pulse el botón ▲ / ▼ para seleccionar el Conex o Descon.
- 4. Pulse el botón EXIT para volver a la pantalla normal del televisor.

### Inicialización (Restablézcalo a los valores de fábrica)

- Esta función trabaja en modo normal.
- Para inicializar el valor ajustado.
	- 1. Pulse el botón de MENÚ y a continuación pulse el botón  $\blacktriangle$  /  $\nabla$  para seleccionar el menú PANTALLA.
- 2. Pulse el botón  $\blacktriangleright$  y a continuación pulse el botón  $\blacktriangle$  /  $\nabla$  para seleccionar el Reajuste.
- 3. Pulse el botón  $\blacktriangleright$ .
	- · Puede inicializar la Posición, SPLIT ZOOM, tamaño de PIP, posición de PIP, Traspariencia de PIP y tamaño de sub imagen.

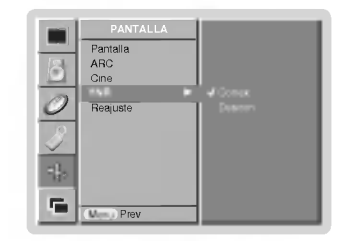

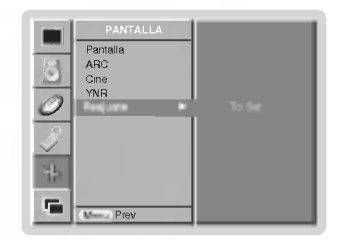

### Split Zoom (Zoom de Division)

- Es la funcion que amplia la pantalla a intervalos regulares.
- se puede usar esta función con todas las fuentes de salida.<br>- En modo Botación no se encuentra disponible esta función
- En modo Rotacion no se encuentra disponible esta funcion.
- Con 2-Split Zoom, solamente se puede mover la pantalla hacia arriba o hacia abajo. Si se aumenta la pantalla, se puede mover sin configurar "Split Zoom".
- 1.Pulse el botón SPLIT ZOOM.
	- Cada pulsación del botón SPLIT ZOOM cambia el mensaje de la pantalla tal y como se muestra al pie.

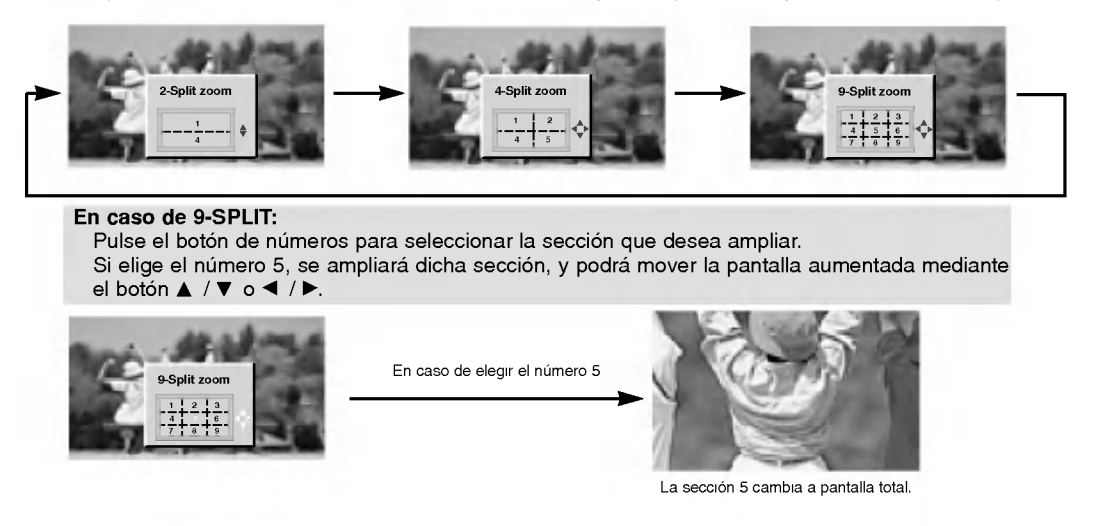

24 MONITOR DE PLASMA

## Función PIP (Imagen dentro de Imagen)

- PIP le permite ver 2 fuentes de entrada diferentes en su pantalla al mismo tiempo.

### Viendo la PIP (Imagen dentro de Imagen)

Pulse el botón PIP/DW para conectar la imagen secundaria.

? Cada pulsacion del boton PIP/DW cambia el mensaje de la pantalla tal y como se muestra al pie.

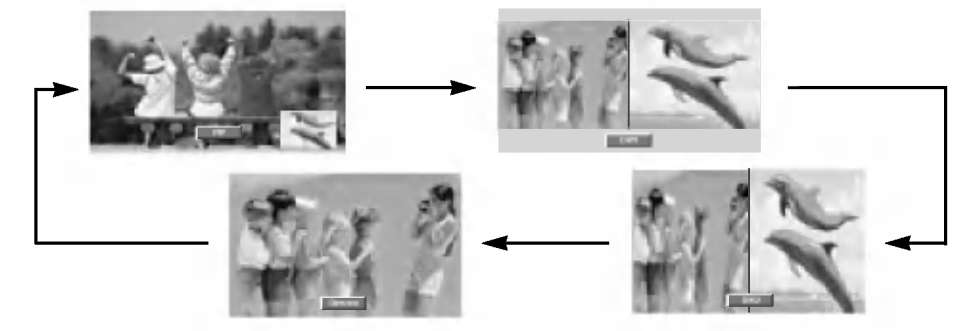

### Selección del modo de entrada para la imagen secundaria

Pulse el botón de PIP INPUT para seleccionar el modo de entrada correspondiente a la imagen secundaria.

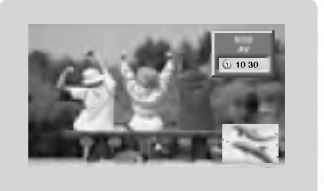

- ? Para la imagen principal en RGB, DVI <sup>y</sup> entrada por COMPO-NENT 480p/576p/720p/1080i puede seleccionar AV (o AV1, AV2) <sup>y</sup> COMPONENT 480i/576i para mostrar la subimagen.
- ? Para la imagen principal en AV (o AV1, AV2) <sup>y</sup> COMPO-NENTES 480i/576i, puede seleccionar COMPONENT 480p/576p/720p/1080i, RGB <sup>y</sup> DVI para la subimagen.
- ? No puede seleccionar los mismos modos para la imagen principal y la subimagen simultáneamente.

### Cómo mover el PIP (sólo en los modos PIP) Pulse el botón POSITION en modo PIP.

Pulse repetidamente los botones  $\blacktriangle$  /  $\nabla \circ \blacktriangleleft$  /  $\blacktriangleright$  hasta conseguir la posicion deseada. La sub imagen se movera arriba/abajo o izquierda/derecha.

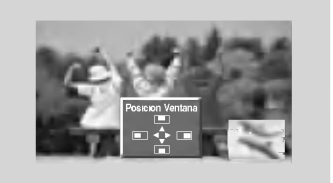

### **PIP Tamaño**

Pulse el botón WIN.SIZE y a continuación pulse el botón < /> para ajustar el tamaño de la imagen secundaria.

Con el botón WIN.SIZE en modo DW1 o DW2, la imagen principal y la subimagen se ajustan simultáneamente. Con el boton WIN.SIZE en modo PIP, la subimagen es ajustada.

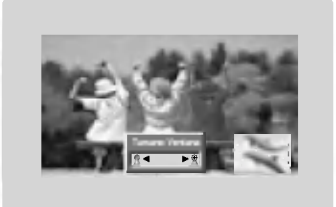

### PIP Transparency (sólo en los modos PIP)

- 1. Pulse el botón de MENÚ y a continuación pulse el botón ▲ / ▼ para seleccionar el menú PIP/DW.
- 2. Pulse el botón  $\blacktriangleright$  y después el botón  $\blacktriangle$  /  $\nabla$  para seleccionar PIP Transparente (Transparencia de imagen en imagen).
- 3. Pulse el botón ▶ y después el botón ◀ / ▶ para ajustar la transparencia de imagen en imagen.
	- La gama de ajuste de PIP Transparente es 0 ~ 10.
- 4. Pulse el botón EXIT para volver a la pantalla normal del televisor.

Varios

## **Ajuste Externo**

- Conecte al conector de entrada RS-232C un dispositivo de control externo (como, por ejemplo, un ordenador,
- o un sistema de control de audio/video) para controlar las funciones del monitor externamente.
- Conecte el puerto serie del dispositivo de control al conector RS-232C situado en el panel trasero del monitor.
- El monitor no incluye cables de conexión RS-232C.

### Tipo de conector : Macho D-Sub de 9 pines

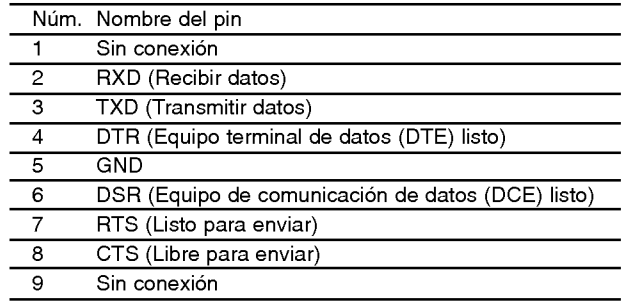

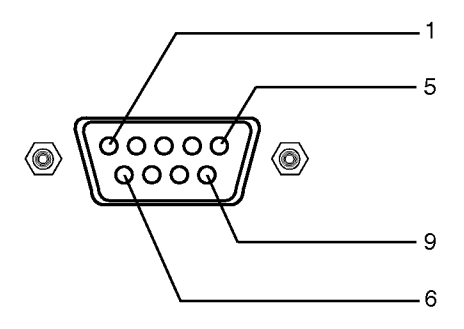

### Configuraciones RS-232C

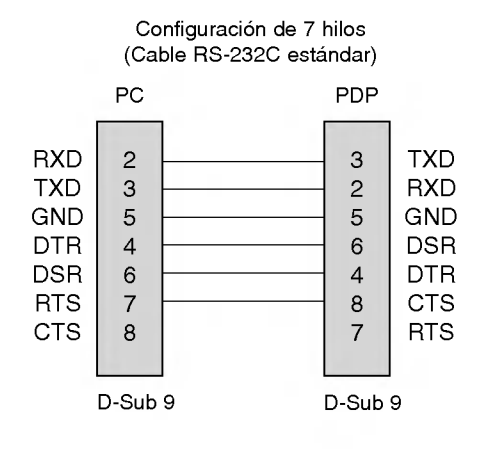

### Configuración de 3 hilos (No estandar)

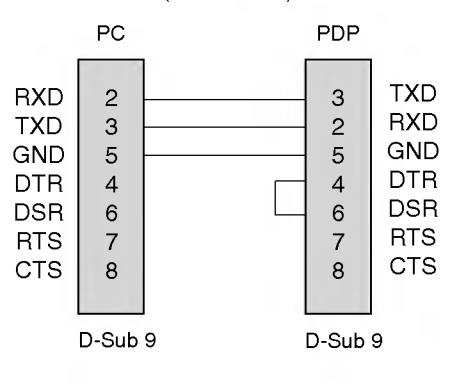

ESPANOL

### ID del equipo

- .<br>Use esta función para especificar el número de identificación (ID) del monitor.
- -Vease la "Correspondencia de datos reales"1' (Consulte p.38).
	- 1. Pulse el botón de MENÚ y a continuación pulse el botón  $\blacktriangle$  /  $\blacktriangledown$  para seleccionar el menú Especial.
	- 2. Pulse el botón  $\blacktriangleright$  y a continuación pulse el botón  $\blacktriangle$  /  $\nabla$  para seleccionar el Set ID.
	- 3. Pulse el botón  $\blacktriangleright$  y a continuación pulse el botón < />< > />
	para ajustar el valor de Set ID hasta elegir el número de identificación del monitor deseado.
		- ? Para ajustar el valor de puede elegir cualquier valor comprendido entre <sup>1</sup> y 99.
	- 4. Pulse el botón EXIT para volver a la pantalla normal del televisor.

### Parámetros de comunicación

- ? Ancho de banda : 9600 bps (UART)
- Bit de parada: 1 bit
- **Código de comunicación: código ASCII**
- ? Longitud de los datos : 8 bits ? Paridad : Ninguna \*
- Utilice un cable (inverso) cruzado.

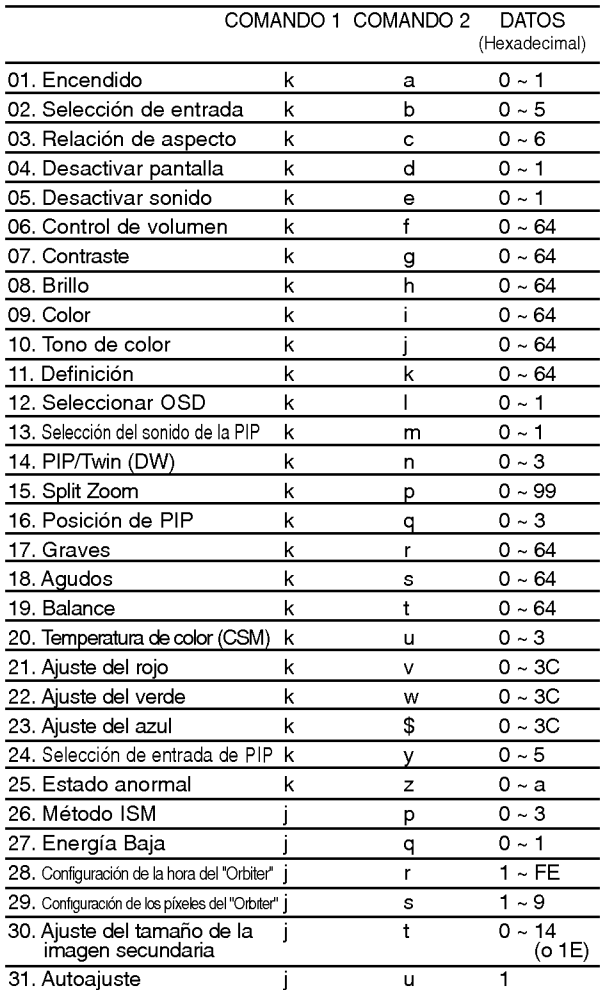

\* Al configurar el 25 ~ 31, no se muestra un menú en pantalla.

### Lista de consulta de comandos Protocolo de transmision / recepcion

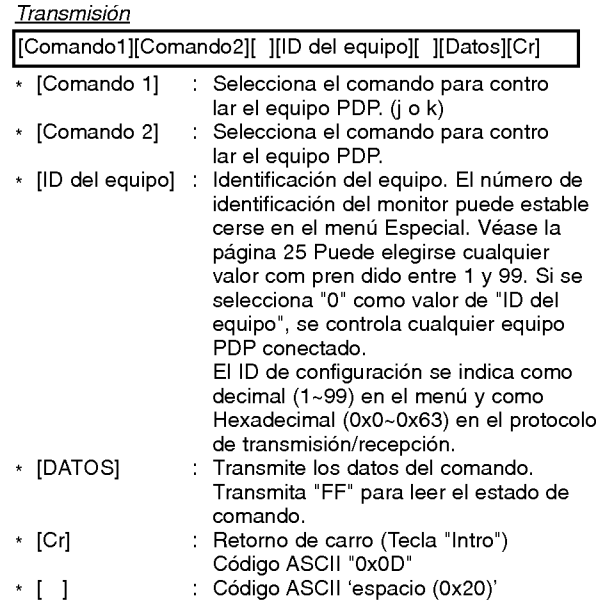

### Reconocimiento afirmativo

[Command2][ ][ID del equipo][ ][OK][Datos][x]

\* El monitor transmite un acuse de recibo (ACK) con este formato al recibir datos anormales desde funciones no viables o errores de comunicación.

### Reconocimiento de error

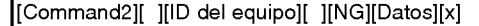

\* El monitor transmite un acuse de recibo (ACK) con este formato al recibir datos anormales desde funciones no viables o errores de comunicación.

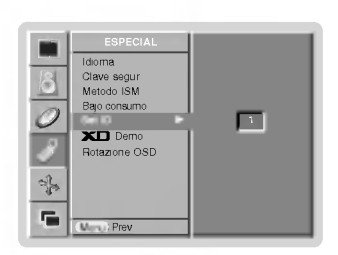

### 01. Encendido (Comando 2 : a)

G Para controlar el encendido/apagado del monitor.

: Encender

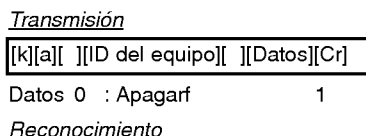

[a][ ][ID del equipo][ ][OK][Datos][x]

Para mostrar el estado de encendido / apagado.

### **Transmisión**

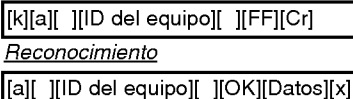

\* Si otras funciones transmiten "FF" con este formato, la respuesta de reconocimiento presenta el estado de la respectiva función.

### 02. Selección de entrada (Comando 2 : b)

Para seleccionar la fuente de entrada del monitor. También se puede seleccionar una fuente de entrada usando el boton INPUT SELECT del mando de control a distancia del monitor.

### **Transmisión**

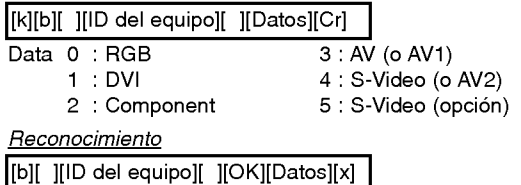

### 03. Relación de aspecto (Comando 2 : c) (Main Picture Size)

Para ajustar el formato de la pantalla.

También se puede ajustar el formato de la pantalla usando el botón ARC (Aspect Ratio Control) del mando de control a distancia, o desde el menú PANTALLA.

### **Transmisión**

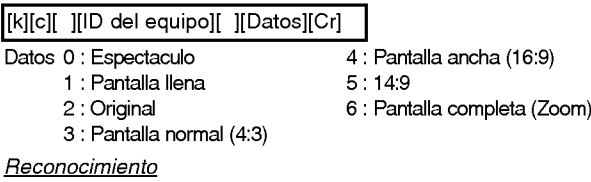

[c][ ][ID del equipo][ ][OK][Datos][x]

\* Usando la entrada de PC, se puede seleccionar una relacion de aspecto de 16:9 o de 4:3.

### 04. Desactivar pantalla (Comando 2 : d)

Para desactivar o activar la pantalla.

**Transmisión** 

[k][d][ ][ID del equipo][ ][Datos][Cr]

Datos 0 : Desactivar pantalla (Desaparece la imagen)

<sup>1</sup> : Anular desactivar pantalla (Aparece la imagen)

Reconocimiento

[d][ ][ID del equipo][ ][OK][Datos][x]

### 05. Desactivar sonido (Comando 2 : e)

- Para desactivar o activar el sonido. Tambien se puede desactivar el sonido usando el
- botón MUTE del mando a distancia. Transmision

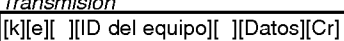

Datos 0 : Desactivar sonido (Desaparece el sonido) <sup>1</sup> : Anular desactivar sonido (Se escucha el sonido)

### Reconocimiento

[e][ ][ID del equipo][ ][OK][Datos][x]

### 06. Control de volumen (Comando <sup>2</sup> : f)

Para ajustar el volumen.

También puede ajustarse el volumen con los botones de control de volumen del mando a distancia.

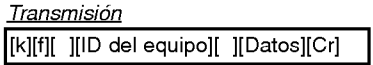

Datos Mín.: 0 - Máx.: 64

\* Vease la "Correspondencia de datos reales 1" (Consulte p.38)

### **Reconocimiento**

[f][ ][ID del equipo][ ][OK][Datos][x]

### 07. Contraste (Comando 2 : g)

- Para ajustar el contraste de la pantalla. También puede ajustarse el contraste en el menú IMAGEN.
- **Transmisión**

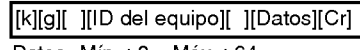

Datos Mín.: 0 - Máx.: 64

\* Vease la "Correspondencia de datos reales 1" (Consulte p.38) Reconocimiento

[g][ ][ID del equipo][ ][OK][Datos][x]

### 08. Brillo (Comando 2 : h)

Para ajustar el brillo de la pantalla. También puede ajustarse el brillo en el menú IMAGEN.

**Transmisión** 

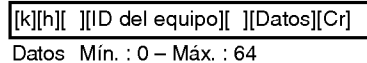

\* Vease la "Correspondencia de datos reales 1" (Consulte p.38)

**Reconocimiento** 

[h][ ][ID del equipo][ ][OK][Datos][x]

ESPANOL

### 09. Colour (Comando 2 : i)

Para ajustar el color de la pantalla.

También puede ajustarse el color en el menú IMAGEN. **Transmisión** 

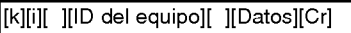

Datos Mín.: 0 - Máx.: 64

\* Vease la "Correspondencia de datos reales 1" (Consulte p.38)

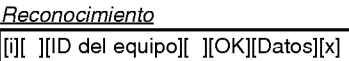

### 10. Tono de color (Comando <sup>2</sup> : j) (opcion)

<sup>G</sup> Para ajustar el tono de color de la pantalla. Tambien puede ajustarse el tono de color en el menu IMA-GEN.

<u>Transmisión</u>

[k][j][ ][ID del equipo][ ][Datos][Cr]

Datos Mín.: 0 - Máx.: 64

\* Vease la "Correspondencia de datos reales 1" (Consulte p.38)

Reconocimiento

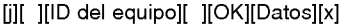

### 11. Definición (Comando 2 : k)

G Para ajustar la definición de la pantalla.<br>También puede ajustarse la definición de la pantalla en el menú IMAGEN.

**Transmission** 

[k][k][ ][ID del equipo][ ][Datos][Cr]

Datos Mín.: 0 - Máx.: 64

\* Vease la "Correspondencia de datos reales 1" (Consulte p.38)

Reconocimiento

[k][ ][ID del equipo][ ][OK][Datos][x]

### 12. Seleccion de OSD (Comando <sup>2</sup> : l)

Para activar o desactivar los controles en pantalla (OSD).

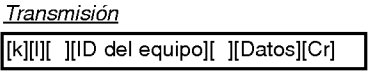

Datos 0 : Desactivar controles en pantalla

<sup>1</sup> : Activar controles en pantalla

Reconocimiento

[l][ ][ID del equipo][ ][OK][Datos][x]

### 13. Modo de control externo (Comando <sup>2</sup> : m)

G Para bloquear los controles del panel delantero del monitor y del mando.

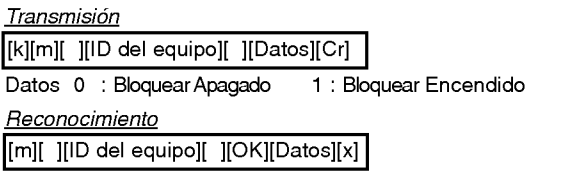

\* Si no utiliza el mando a distancia, emplee este modo. Cuando la alimentación principal de energla está en on/off, se desactiva el bloqueo de control externo.

### 14. PIP / Twin (DW) (Comando 2 : n)

G Para controlar las funciones de "imagen dentro de la imagen" (PIP) / Modo de Doble Imagen (Twin Picture).<br>También se puede controlar las funciones PIP/DW con el botón de imagen PIP o TWIN PICTURE del mando a distancia o desde el menú PIP/DW.

### **Transmisión**

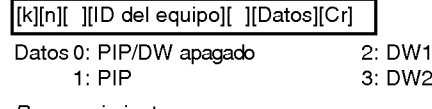

Reconocimiento [n][ ][ID del equipo][ ][OK][Datos][x]

### 15. Split Zoom (Comando <sup>2</sup> : p)

Para ampliar la pantalla manteniendo una proporción regular. Tambien puede ajustar la pantalla utilizando el boton SPLIT ZOOM (Zoom de División) en el mando a distancia.

### **Transmisión**

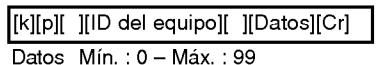

?Correspondencia de datos reales 2

### **Reconocimiento**

[p][ ][ID del equipo][ ][OK][Datos][x]

### \* Correspondencia de datos reales 2

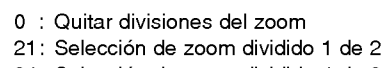

- 24: Selección de zoom dividido 4 de 2
- 41 : Selección de zoom dividido 1 de 4
- 42: Selección de zoom dividido 2 de 4 44: Selección de zoom dividido 4 de 4
- 45: Selección de zoom dividido 5 de 4
- 91: Selección de zoom dividido 1 de 9
- 
- 99: Seleccion de zoom dividido 9 de 9

### 16. Posicion de la imagen PIP (Comando 2 : q)

Para seleccionar la posición de la subimagen en el modo PIP.

Tambien puede ajustarse la posicion de la subimagen usando el boton POSITION del mando de control <sup>a</sup> distancia o en el menú PIP/DW.

### **Transmisión**

[k][q][ ][ID del equipo][ ][Datos][Cr]

- Datos 0 : Angulo inferior derecho de la pantalla
	- <sup>1</sup> : Angulo inferior izquierdo de la pantalla
	- 2 : Angulo superior izquierdo de la pantalla
	- 3 : Angulo superior derecho de la pantalla

**Reconocimiento** 

[q][ ][ID del equipo][ ][OK][Datos][x]

## 17. Agudos (Comando 2 :r)

<sup>G</sup> Para ajustar los agudos. Tambien puede ajustar los agudos en el menu SONIDO.

### **Transmisión**

[k][r][ ][ID del equipo][ ][Datos][Cr]

Datos Mín.: 0 - Máx.: 64

\* Vease la "Correspondencia de datos reales 1" (Consulte p.38)

### Reconocimiento

[r][ ][ID del equipo][ ][OK][Datos][x]

### 18. Graves (Comando 2 : s)

 $\blacktriangleright$  Para ajustar los graves.

También puede ajustar los graves en el menú SONIDO.

**Transmisión** 

[k][s][ ][ID del equipo][ ][Datos][Cr]

Datos Mín.: 0 - Máx.: 64

\* Vease la "Correspondencia de datos reales 1" (Consulte p.38)

Reconocimiento

[s][ ][ID del equipo][ ][OK][Datos][x]

### 19. Balance (Comando 2 : t)

 $\blacktriangleright$  Para ajustar el balance. También puede ajustarse el balance en el menú Sonido.

Transmision

[k][t][ ][ID del equipo][ ][Datos][Cr]

Datos Mín.: 0 - Máx.: 64

\* Vease la "Correspondencia de datos reales 1" (Consulte p.38)

Reconocimiento

[t][ ][ID del equipo][ ][OK][Datos][x]

### 20. Temperatura de color (Comando 2 : u)

Para ajustar la temperatura de color. También puede ajustar CSM en el menú IMAGEN.

**Transmisión** 

[k][u][ ][ID del equipo][ ][Datos][Cr]

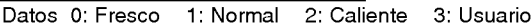

**Reconocimiento** 

[u][ ][ID del equipo][ ][OK][Datos][x]

### 21. Ajuste del rojo (Comando 2 : v)

Para ajustar el rojo en temperatura de color.

### **Transmisión**

[k][v][ ][ID del equipo][ ][Datos][Cr]

Datos Mín.: 0 - Máx.: 3C

\* Vease la "Correspondencia de datos reales 3" (Consulte p.38)

### **Reconocimiento**

[v][ ][ID del equipo][ ][OK][Datos][x]

### 22. Ajuste del verde (Comando 2 : w)

Para ajustar el verde en temperatura de verde.

**Transmisión** 

[k][w][ ][ID del equipo][ ][Datos][Cr]

Datos Mín.: 0 - Máx.: 3C

\* Vease la "Correspondencia de datos reales 3" (Consulte p.38)

Reconocimiento [w][ ][ID del equipo][ ][OK][Datos][x]

### 23. Ajuste del azul (Comando 2 : \$)

G Para ajustar el azul en temperatura de verde.

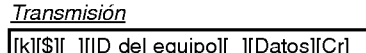

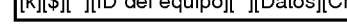

Datos Mín.: 0 - Máx.: 3C

\* Vease la "Correspondencia de datos reales 3" (Consulte p.38)

Reconocimiento

[\$][ ][ID del equipo][ ][OK][Datos][x]

### 24. Seleccion de entrada de PIP (Comando 2 : y)

G Para seleccionar la fuente de entrada de la subimagen en el modo PIP / Modo de Doble Imagen (Twin Picture).

### Transmision

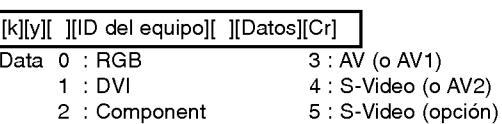

**Reconocimiento** 

[y][ ][ID del equipo][ ][OK][Datos][x]

### 25. Estado anormal (Comando 2 : z)

Para reconocer un estado anormal.

### **Transmisión**

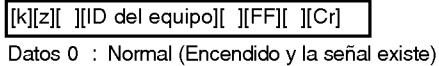

- 1 : Sin señal (Encendendio)
- <sup>2</sup> : Apagar el monitor empleando el mando a distancia
- 3 : Apagar el monitor empleando la función desconexión "Sleep time"
- 4 : Apagar el monitor empleando la función RS-232C
- 5 : 5V no funcionan
- 6 : AC no funciona
- 7 : Apagar el monitor empleando la función Alarma del Ventilador
- 8 : Apagar el monitor empleando la función Off time
- 9 : Apagar el monitor empleando la función Auto Sleep
- a : Apagar el monitor empleando la función On time

### **Reconocimiento**

[z][ ][ID del equipo][ ][OK][Datos][x]

\* Esta función es de "sólo lectura".

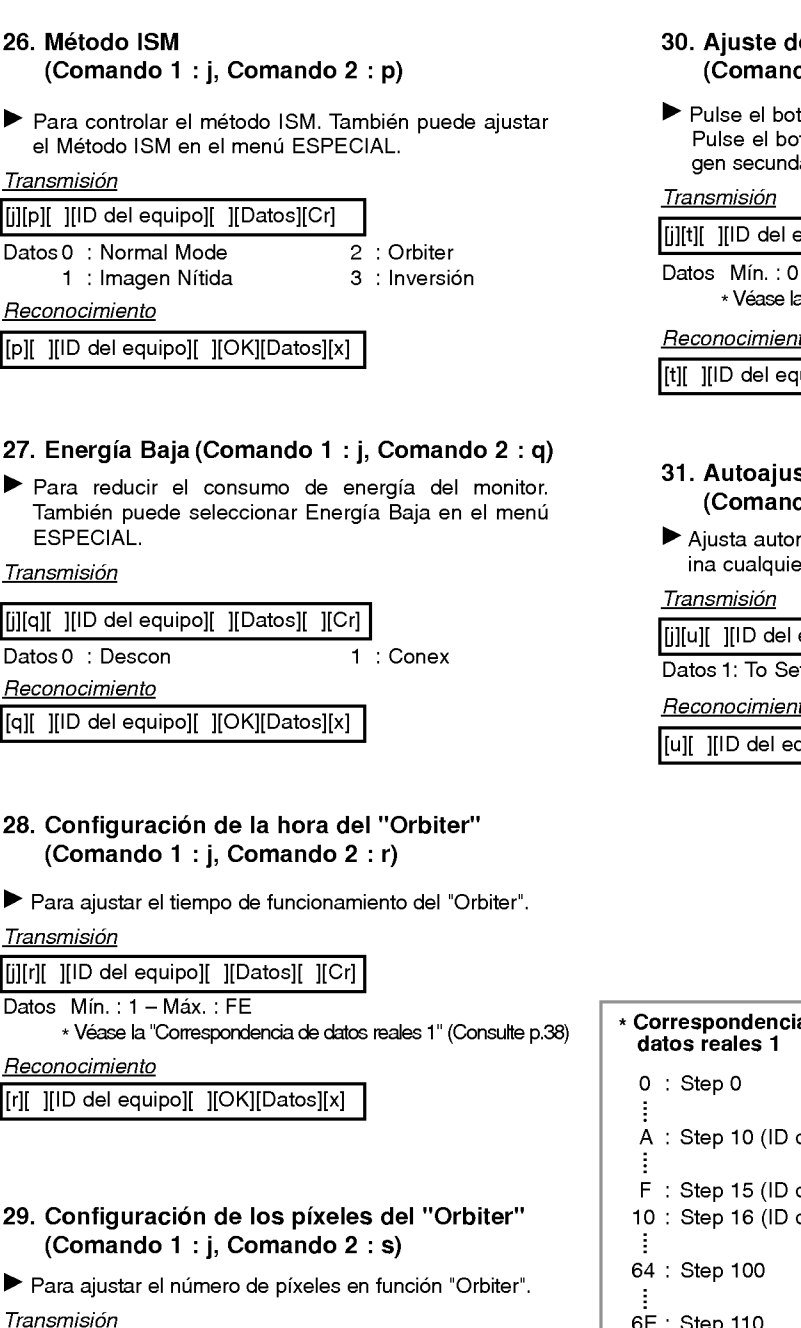

Datos Mín.: 1 - Máx.: 9

Reconocimiento

[j][s][ ][ID del equipo][ ][Datos][Cr]

[s][ ][ID del equipo][ ][OK][Datos][x]

\* Vease la "Correspondencia de datos reales 1" (Consulte p.38)

el tamaño de la imagen secundaria do 1 : j, Comando 2  $:$  t)

tón Tamando Ventana. en ramanas comana.<br>tón < /> para ajustar el tamaño de la imalaria.

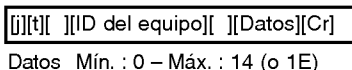

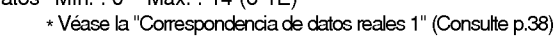

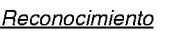

[uipo][ ][OK][Datos][x]

### ste (Comando <sup>1</sup> : j, Comando <sup>2</sup> : u)

máticamente la posición de la imagen y elimer temblor de la imagen.

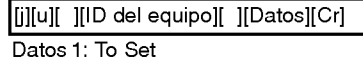

Reconocimiento

C7 : Step 199

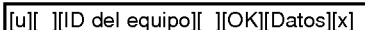

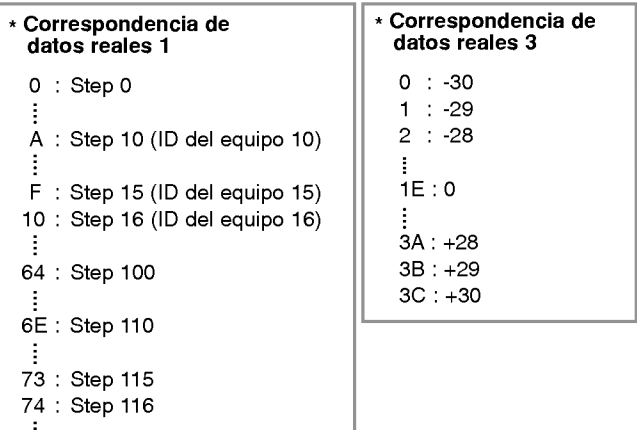

**ESPAÑOL** 

## **CÓDIGO IR (formato NEC)**

### Cómo conectar

Conecte su mando a distancia cableado a la toma del mando a distancia del monitor.

### Código IR del mando a distancia (formato NEC)

 $\blacktriangleright$  Output waveform Single pulse, modulated with 37.917KHz signal at 455KHz

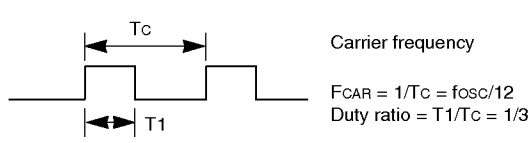

### $\blacktriangleright$  Configuration of frame

? 1st frame

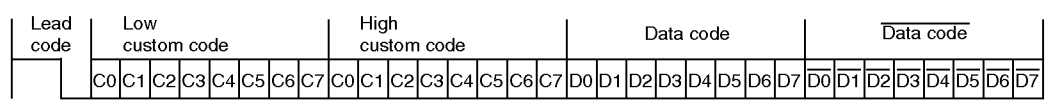

• Repeat frame

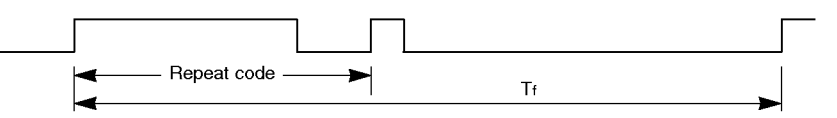

 $\blacktriangleright$  Lead code

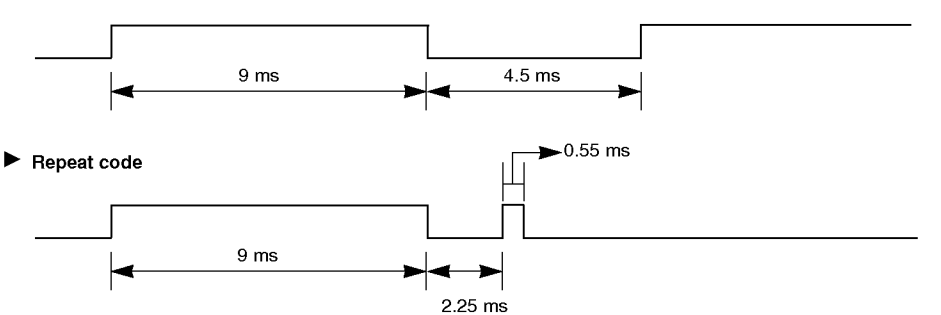

 $\blacktriangleright$  Bit description

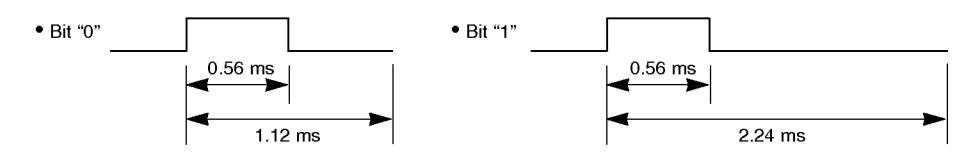

Frame interval : Tf

The waveform is transmitted as long as a key is depressed.

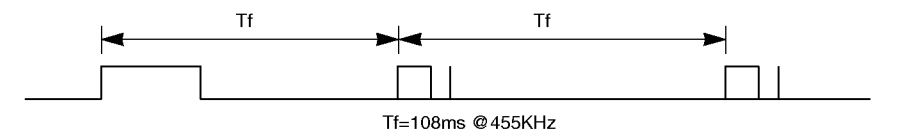

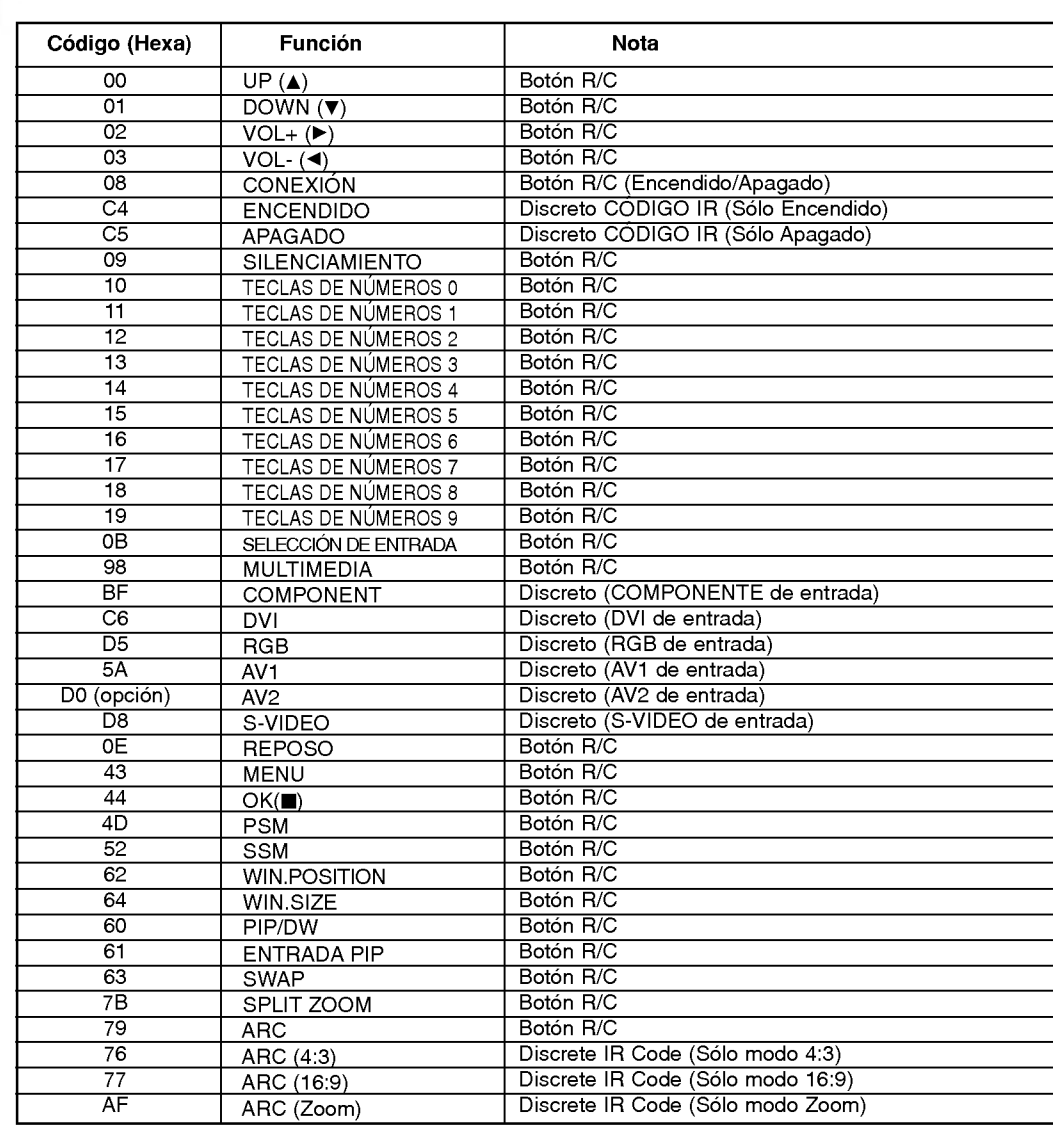

## Lista de comprobación para reparación de averías

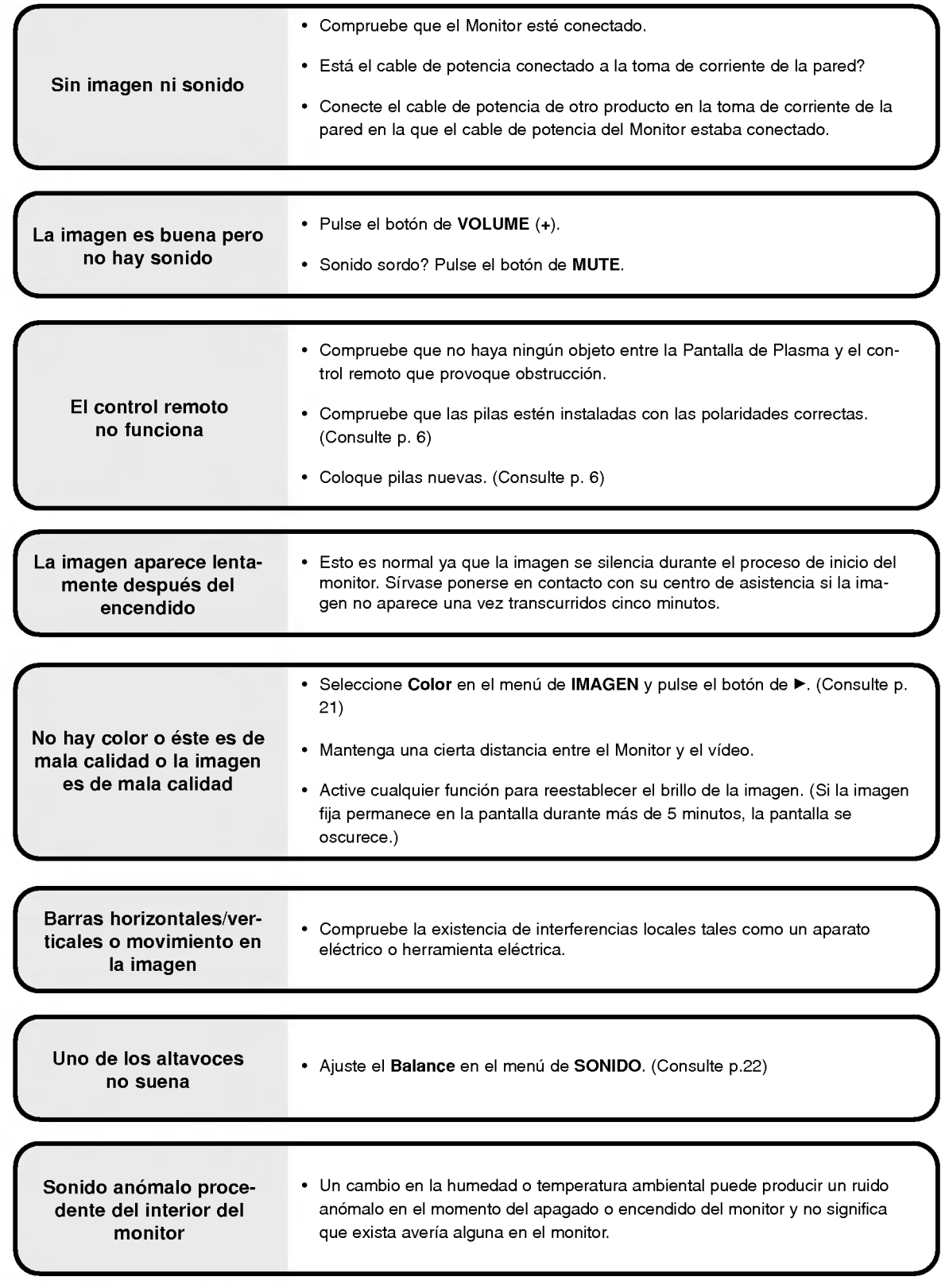

## Especificaciones del producto

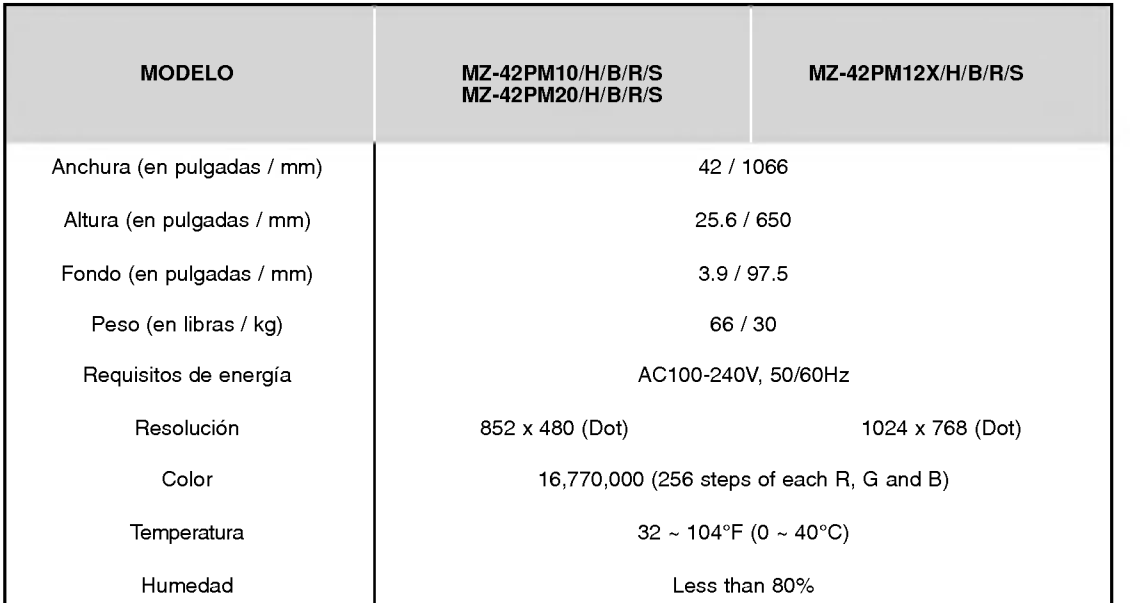

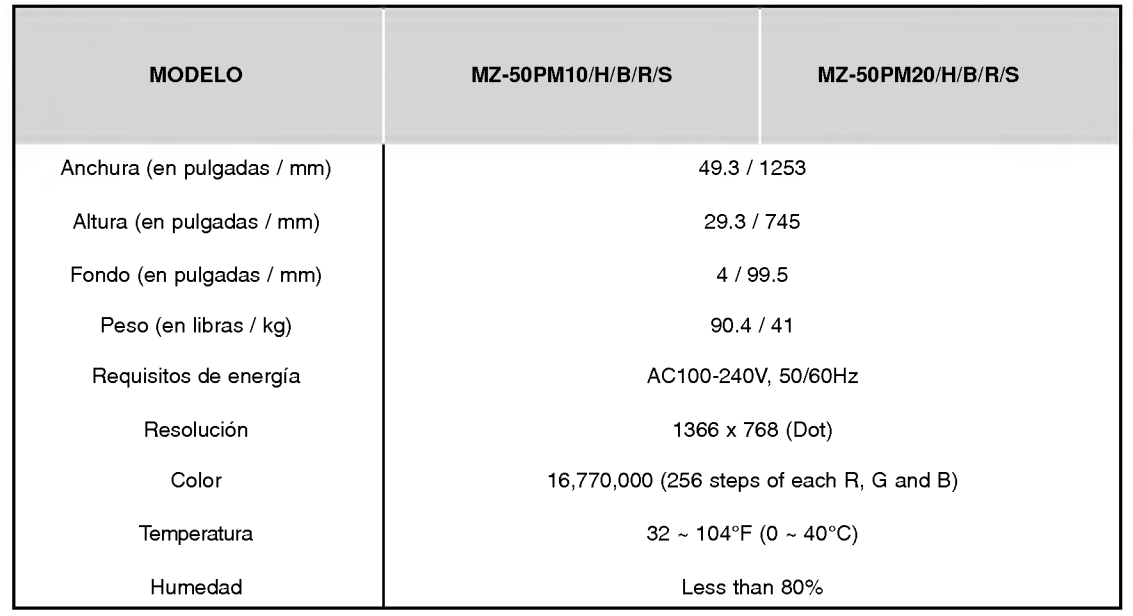

? Las especificaciones que figuran en el cuadro superior pueden ser modificadas sin previo aviso para mejorar la calidad.

# **ESPAÑOL**

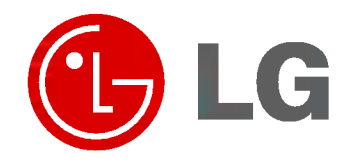